# Dell C5522QT Manuale dell'utente

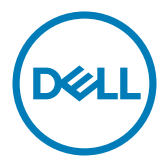

- **NOTA: UNA NOTA segnala informazioni importanti che aiutano a fare un migliore utilizzo del proprio display.**
- **ATTENZIONE: La dicitura ATTENZIONE indica la possibilità che si verifichino danni all'hardware o perdite di dati se non ci si attiene alle istruzioni.**
- **AVVERTENZA: Un'AVVERTENZA indica la possibilità che si verifichino danni, lesioni personali o decesso.**

Copyright © 2021 Dell Inc. o le sue consociate. Tutti i diritti riservati. Dell, EMC, e gli altri marchi sono tutti marchi registrati di Dell Inc. o delle sue consociate. Gli altri marchi possono essere marchi registrati dei rispettivi proprietari.

 $2021 - 01$ Rev. A00

# **Indice**

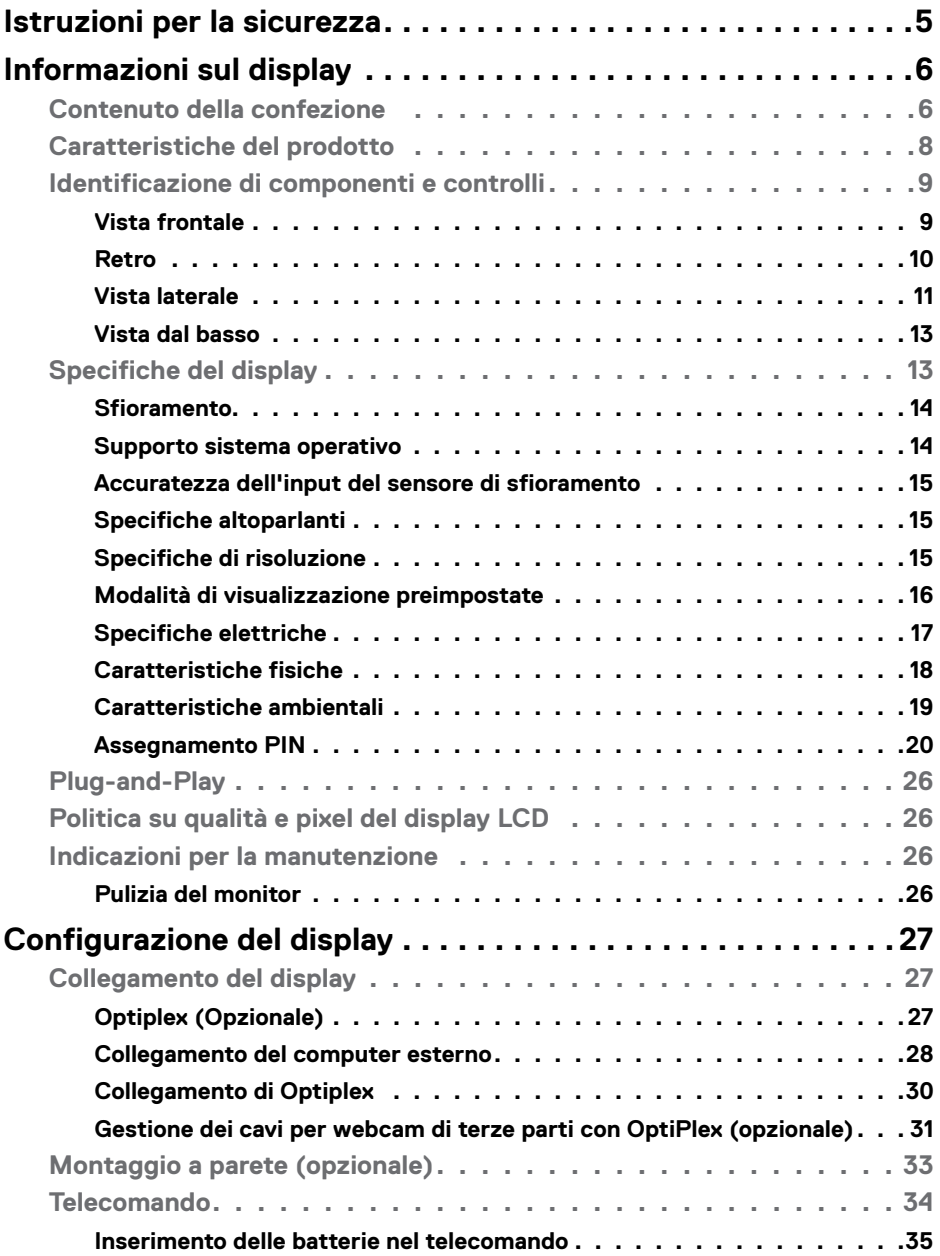

 $(\sim$ LL

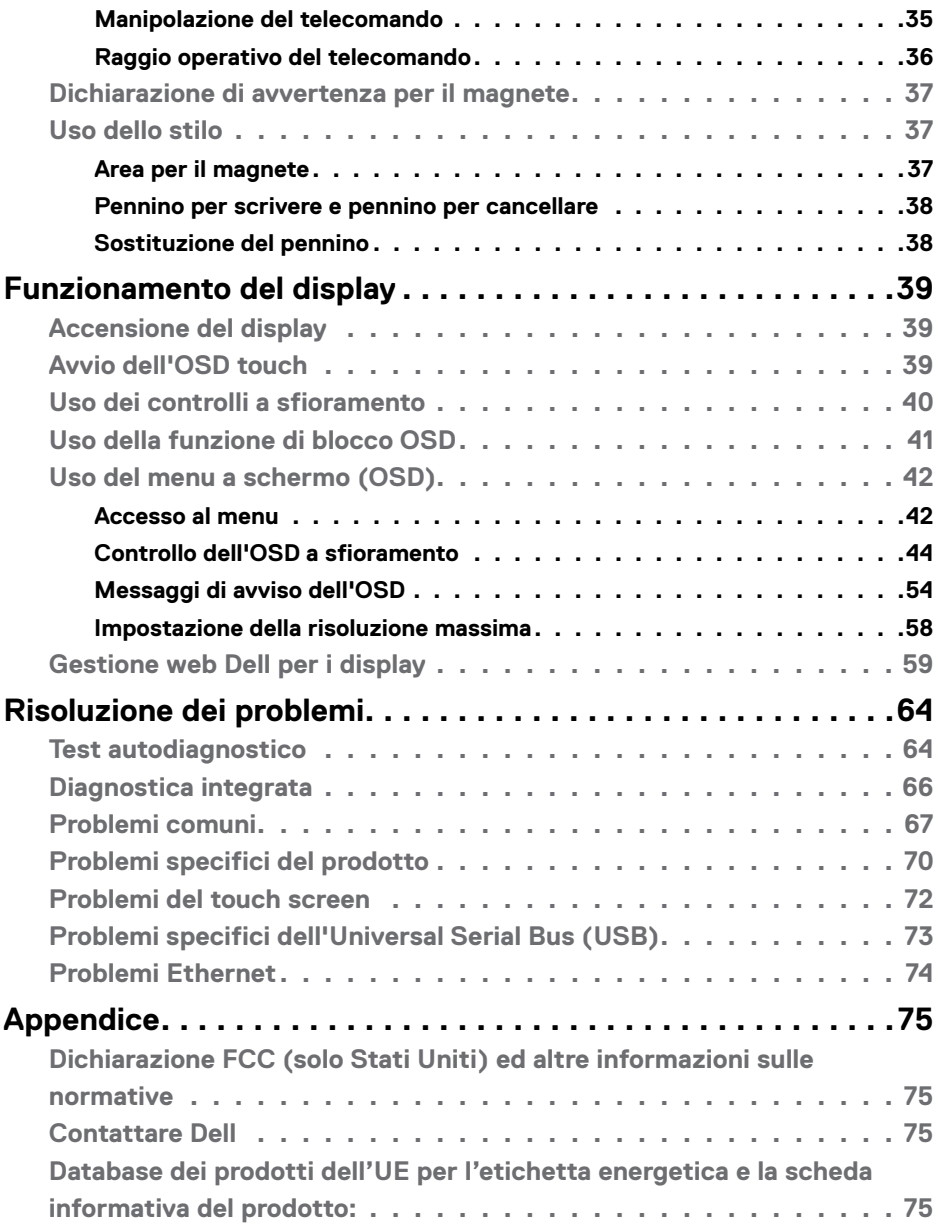

 $(1)$ 

# <span id="page-4-1"></span><span id="page-4-0"></span>**Istruzioni per la sicurezza**

- **ATTENZIONE: L'utilizzo dei controlli, delle regolazioni o delle procedure in modo diverso da quello specificato in questo documento può esporre a scosse elettriche, pericoli elettrici e/o pericoli meccanici.**
	- • Collocare il monitor su una superficie solida e maneggiarlo con cura. Lo schermo è fragile e può danneggiarsi se lasciato cadere o colpito bruscamente.
	- • Accertarsi che il monitor abbia valori nominali elettrici tali da funzionare con l'alimentazione CA disponibile nella propria regione geografica.
	- • Tenere il monitor a temperatura ambiente. Condizioni di freddo o caldo eccessivo possono influire negativamente sul cristallo liquido del display.
	- • Non sottoporre il monitor a forti vibrazioni o condizioni di forte impatto. Ad esempio, non collocare il monitor all'interno di un bagagliaio.
	- • Scollegare il monitor se si prevede di non usarlo per un periodo di tempo prolungato.
	- • Per evitare scosse elettriche, non tentare di rimuovere alcun coperchio o toccare l'interno del monitor.

Fare riferimento a Informazioni sulla sicurezza, ambientali e di carattere regolamentare (SERI) per informazioni sulle istruzioni per la sicurezza.

**DEL** 

# <span id="page-5-0"></span>**Informazioni sul display**

# **Contenuto della confezione**

Il display viene fornito con i seguenti componenti.. Accertarsi che siano presenti tutti i componenti e [contattare Dell](#page-74-1) se manca qualcosa.

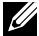

**NOTA: Alcuni componenti potrebbero essere accessori optional e potrebbero non essere inviati insieme al monitor. Alcune funzioni potrebbero non essere disponibili in alcuni Paesi.**

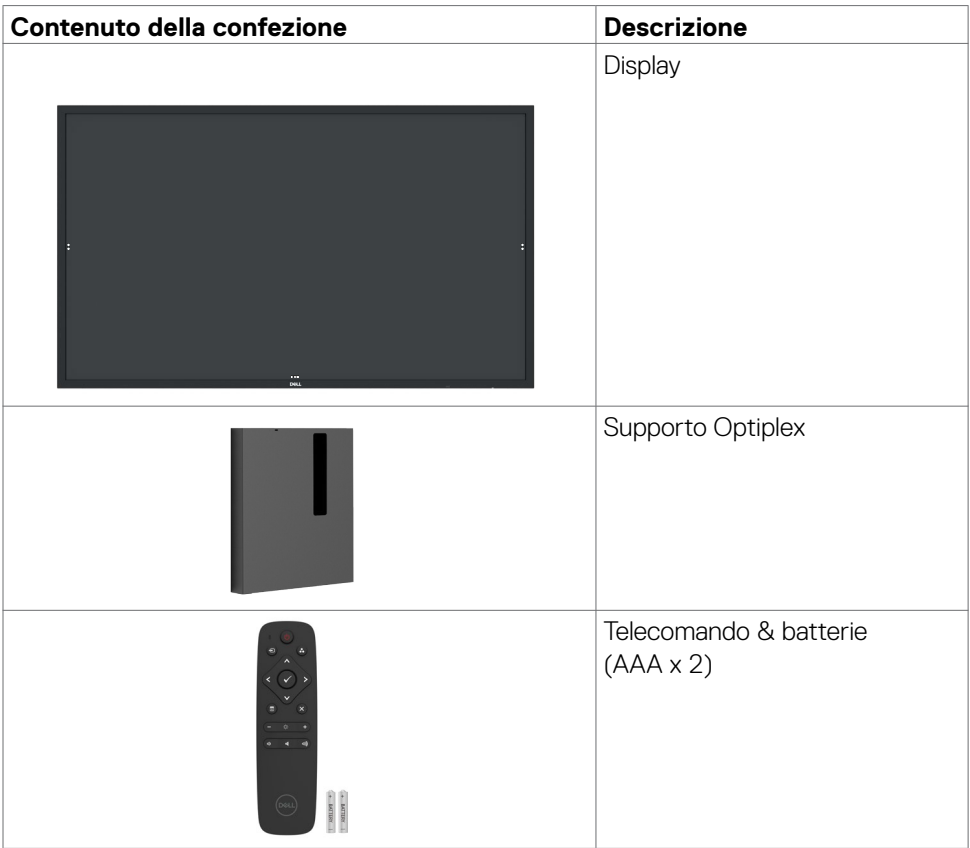

DELL

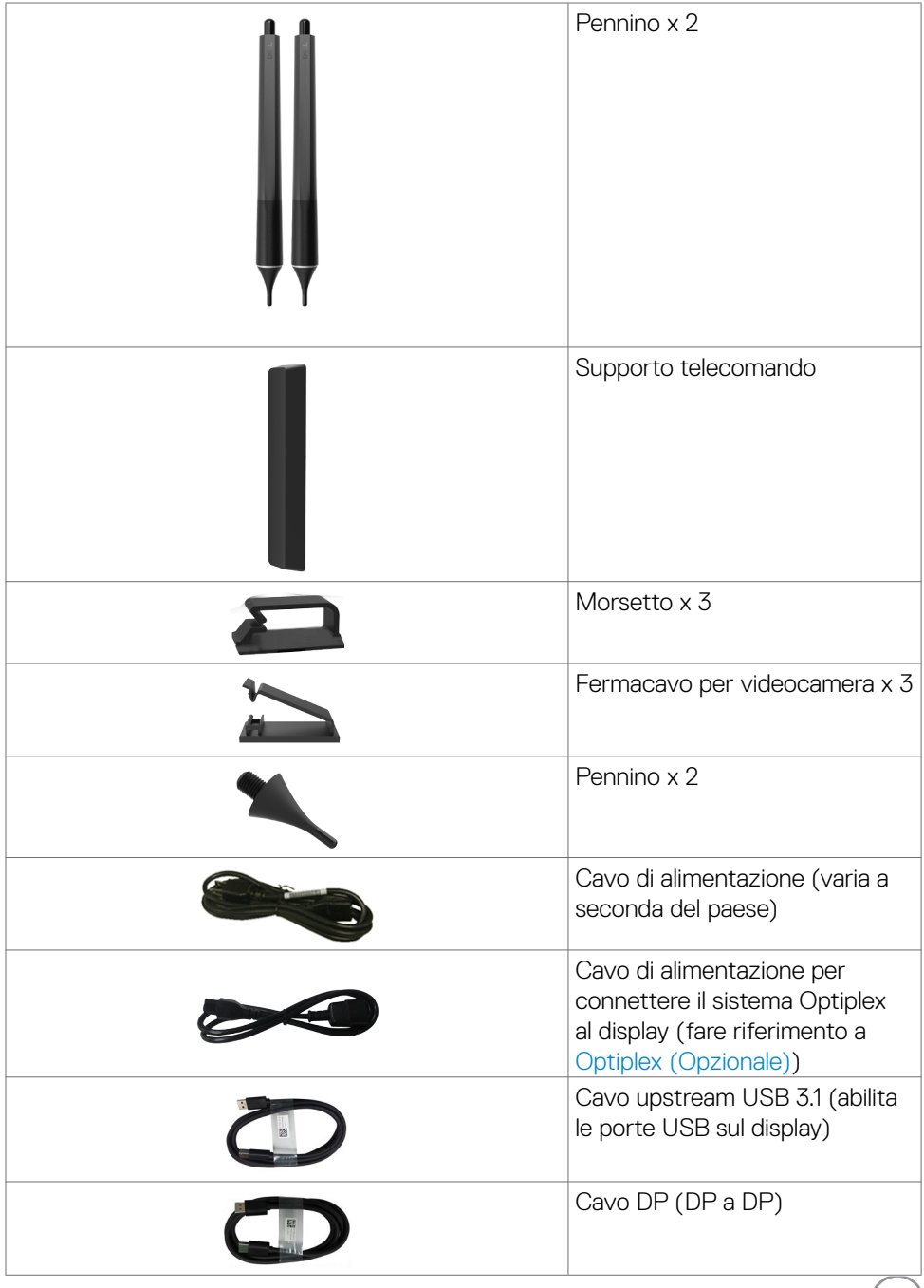

 $($ DELL $)$ 

<span id="page-7-0"></span>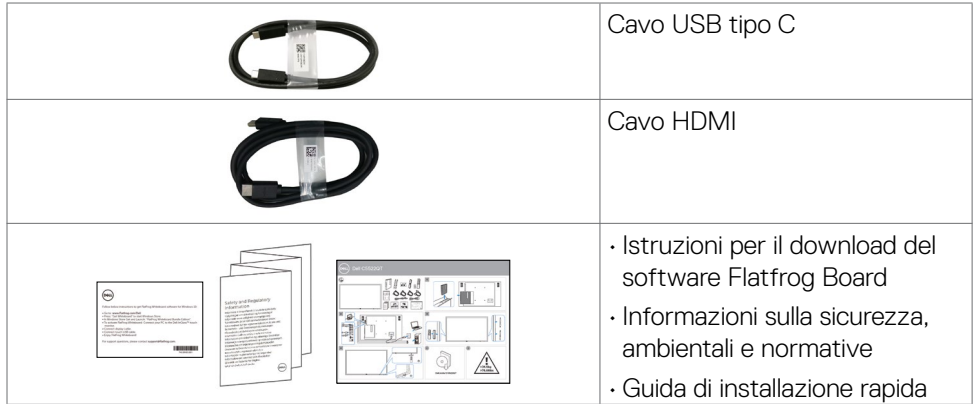

# **Caratteristiche del prodotto**

Il display **Dell C5522QT** è dotato di matrice attiva, transistor a pellicola sottile (TFT), display a cristalli liquidi (LCD) e illuminazione a LED. Le caratteristiche del display includono:

- • area attiva del display di 138,787 cm (54,64 pollici) (misurata in diagonale) risoluzione 3840 x 2160 (rapporto d'aspetto 16:9), e supporto per la visualizzazione a schermo intero per le risoluzioni minori.
- • Fori per il montaggio Video Electronics Standards Association (VESA™) 400 x 300 mm.
- Capacità Plug and play se supportata dal sistema.
- $\cdot$  Altoparlanti incorporati (2 x 10 W)
- Regolazioni On-Screen Display (OSD) per configurare in modo intuitivo e ottimizzare lo schermo.
- Sistema Security lock.
- • Supporta capacità di risparmio gestito.
- • Vetro privo di arsenico e mercurio solo per il pannello.
- Potenza 0,5 in standby in modalità sospensione.
- • Configurazione semplice grazie a Dell Optiplex Micro PC (Fattore di forma micro).
- $\cdot$  Tecnologia fino a 20 punti e 4 penne InGlass<sup>TM</sup> Touch.
- • Riduce l'affaticamento degli occhi grazie allo schermo privo di sfarfallio.
- • I possibili effetti a lungo termine dell'emissione di luce blu dal display possono provocare danni agli occhi, tra cui affaticamento e danni alla vista. La funzione ComfortView è stata progettata per ridurre la quantità di emissione di luce blu dal

display per ridurre l'affaticamento degli occhi.

DELI

# <span id="page-8-0"></span>**Identificazione di componenti e controlli**

## **Vista frontale**

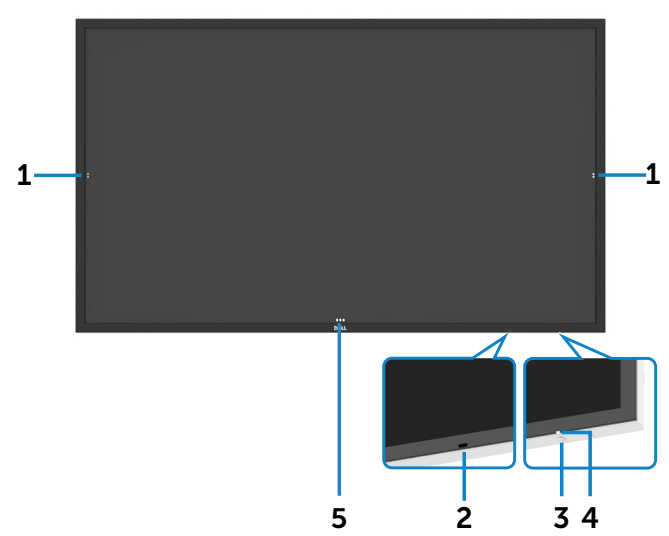

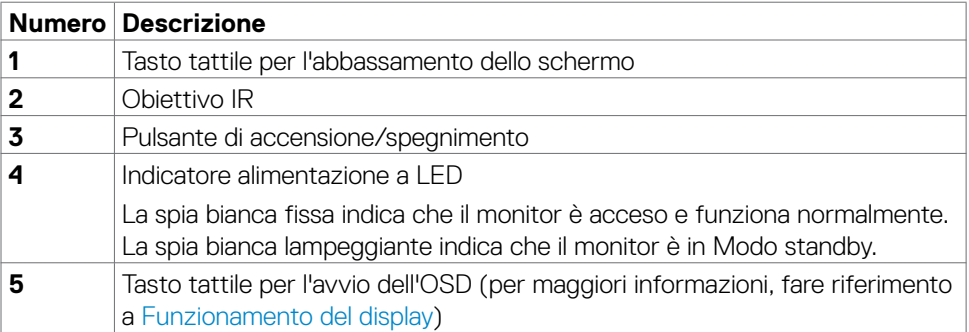

.<br>D&Ll

## <span id="page-9-0"></span>**Retro**

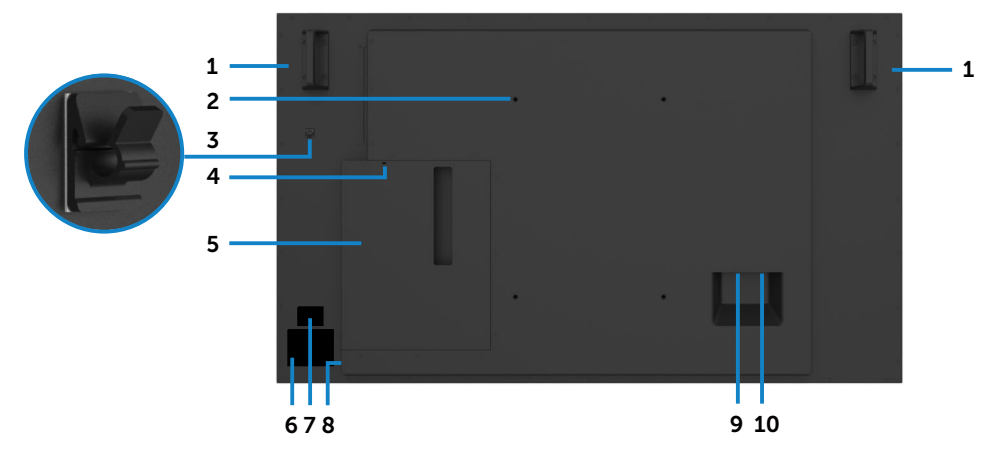

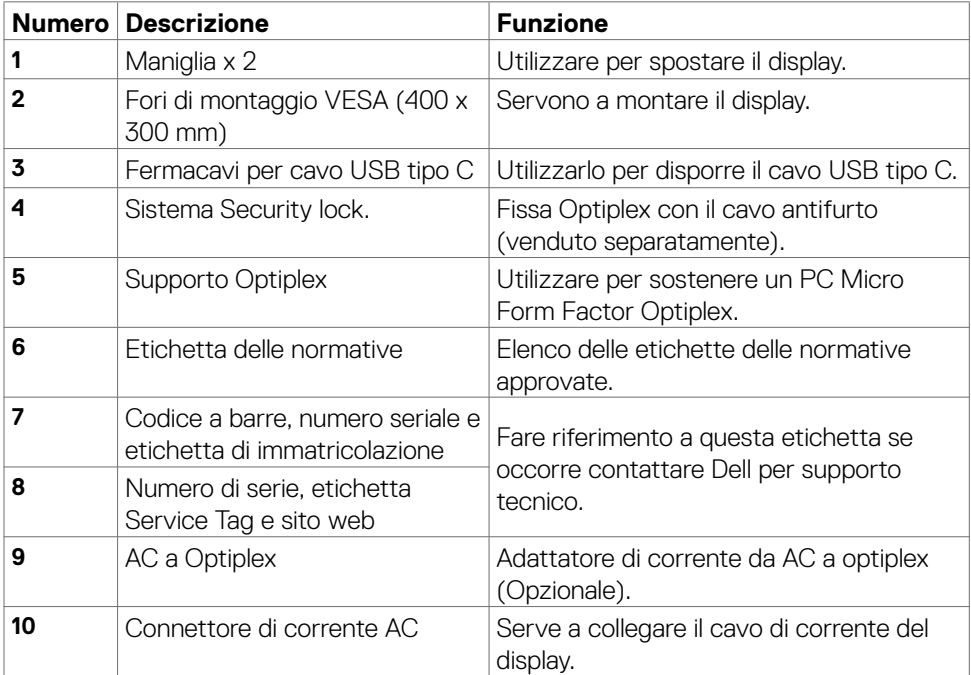

 $\int$ DELL

## 10 | Informazioni sul display

## <span id="page-10-0"></span>**Vista laterale**

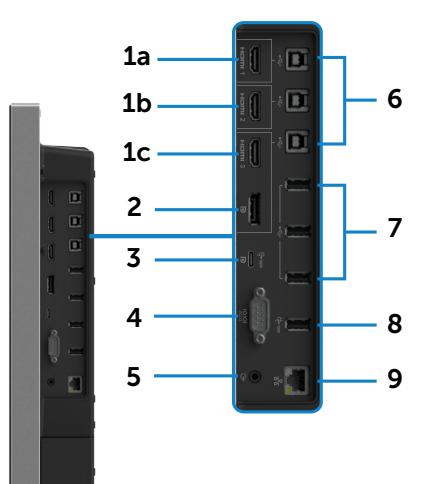

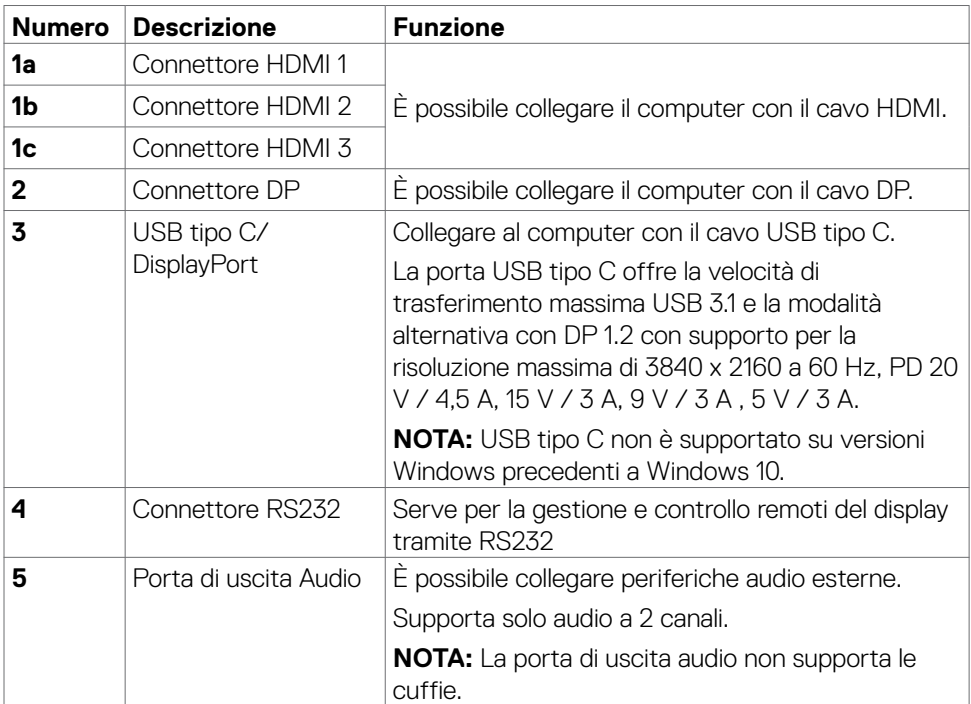

(dell

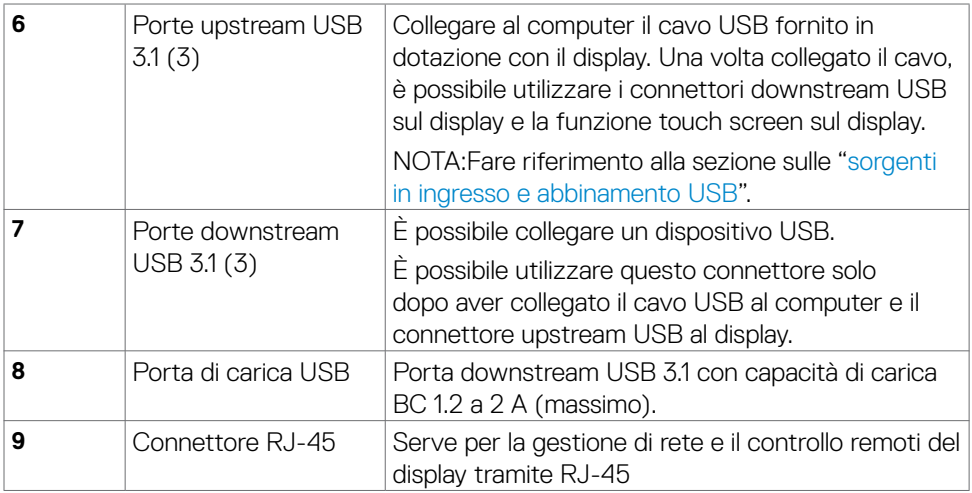

### <span id="page-11-0"></span>**Sorgenti in ingresso e abbinamento USB**

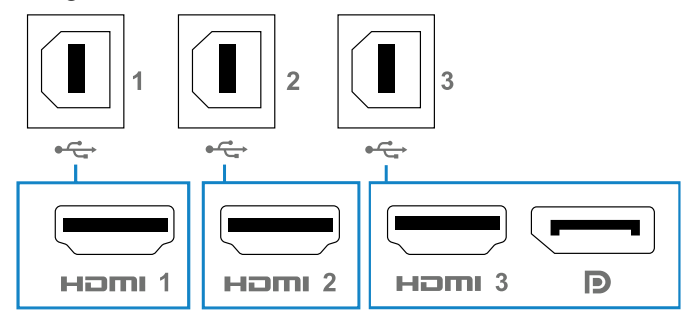

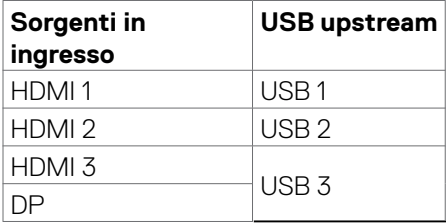

## <span id="page-12-0"></span>**Vista dal basso**

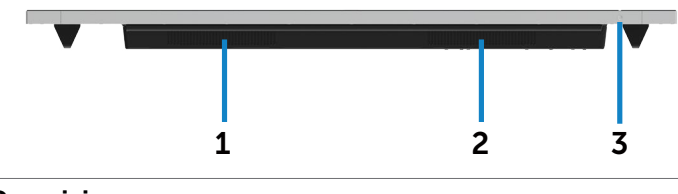

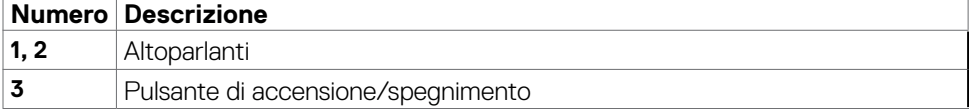

# **Specifiche del display**

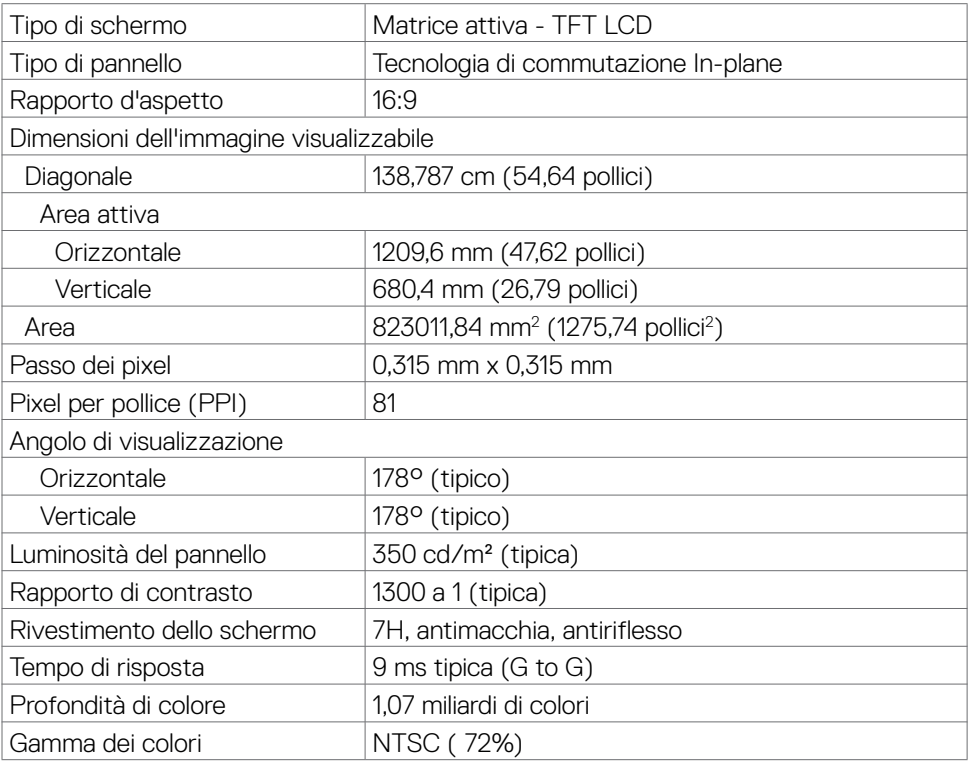

(deli

<span id="page-13-0"></span>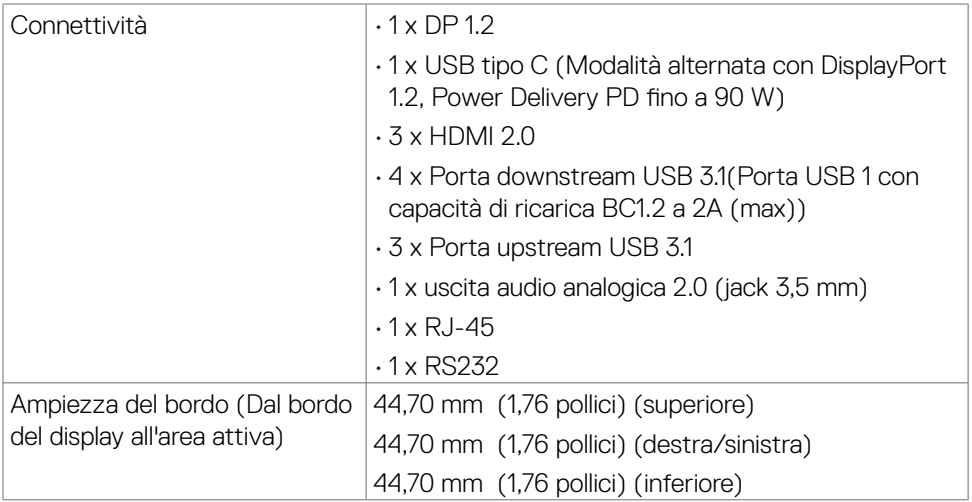

## **Sfioramento**

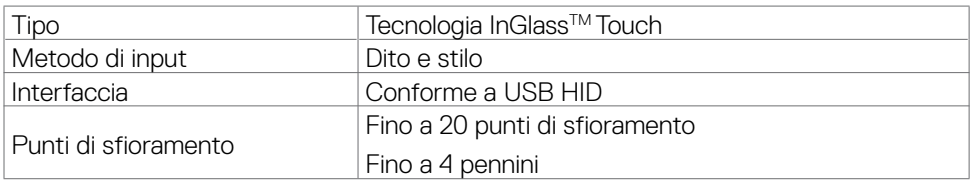

**NOTA: Possibilità di utilizzare sfioramento, pennino e cancellino (funzionalità a seconda dell'applicazione).**

# **Supporto sistema operativo**

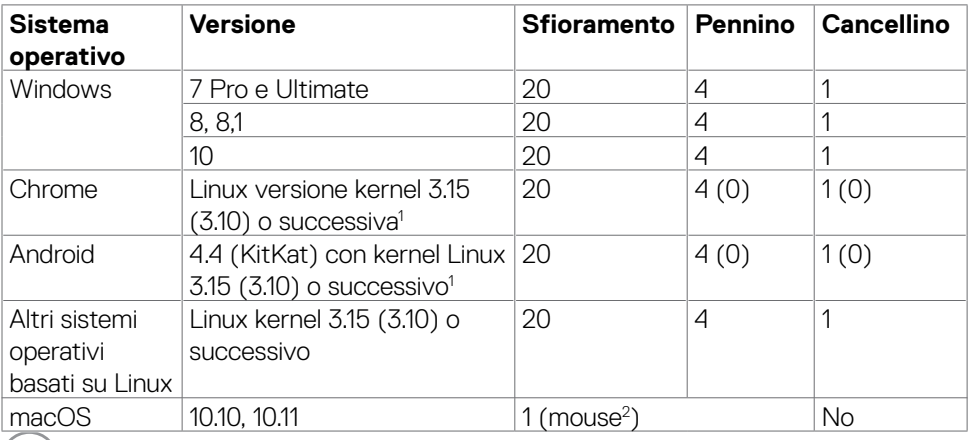

 $(\sim$ LL

<span id="page-14-0"></span>1 La funzionalità del kernel di Linux è stata verificata su Ubuntu 14.04 e Debian 8. Funzionalità di Chrome OS e Android con kernel Linux 3.15 o versioni successive consigliate.

2 Emulazione del mouse in modalità orizzontale. Il multitouch completo richiede driver aggiuntivi sul sistema ospite.

## **Accuratezza dell'input del sensore di sfioramento**

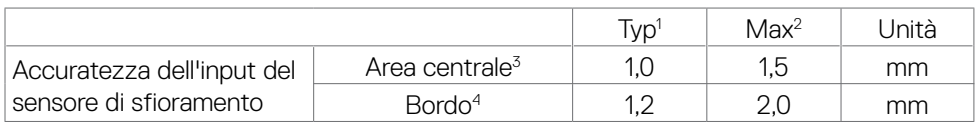

1 Accuratezza media dell'area di input specificata.

2 95% di accuratezza dell'area di input specificata.

- $^3$  >20 mm dal bordo dell'area attiva
- 4 >20 mm dal bordo dell'area attiva

L'accuratezza dell'input del sensore di sfioramento si definisce relativamente all'area di sfioramento attiva come definito nello schema di riferimento (elencato in 8.1). L'accuratezza di sistema globale, delle coordinate di sfioramento relative alle coordinate del display, è influenzata direttamente dalle tolleranze di assemblaggio.

# **Specifiche altoparlanti**

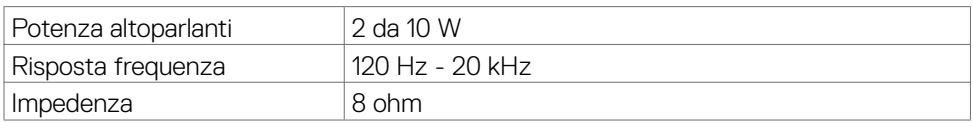

# **Specifiche di risoluzione**

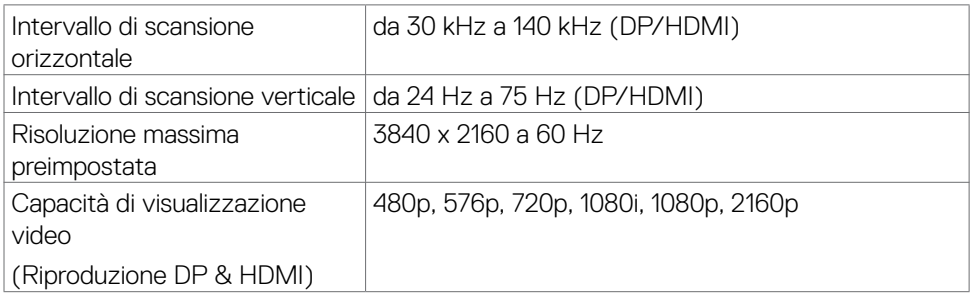

**DEL** 

# <span id="page-15-0"></span>**Modalità di visualizzazione preimpostate**

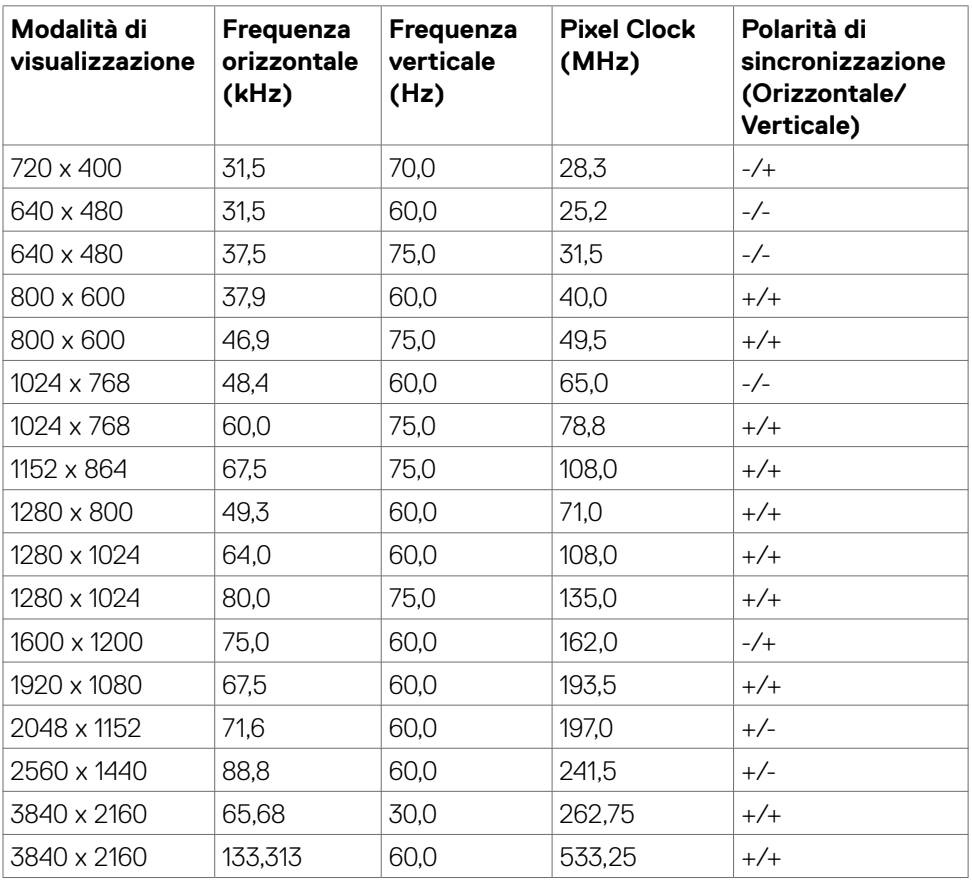

# <span id="page-16-0"></span>**Specifiche elettriche**

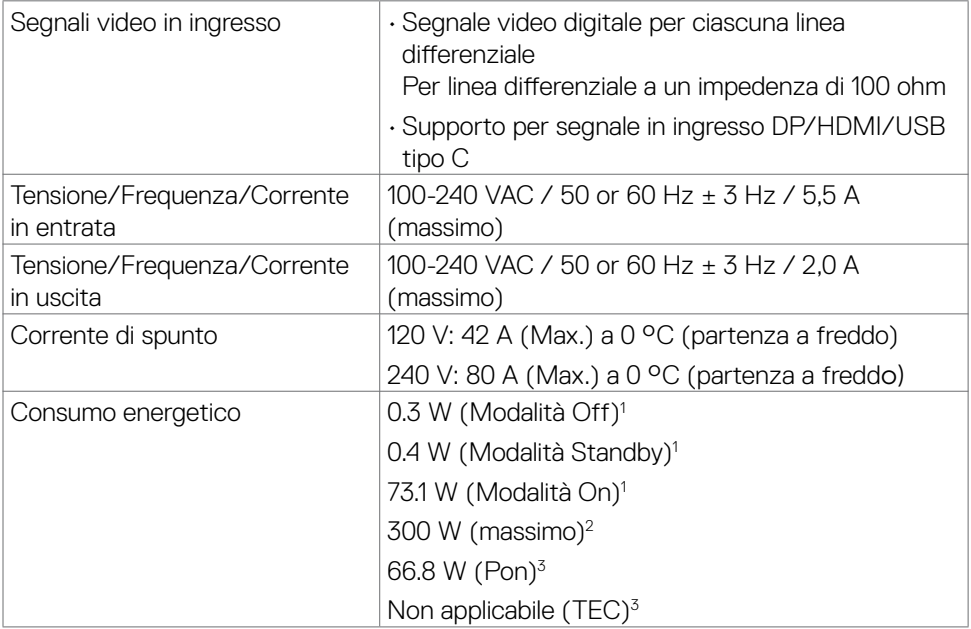

1 Come definito nelle norme UE 2019/2021 e UE 2019/2013.

2 Max. impostazione di luminosità e contrasto con la massima potenza di caricamento su tutte le porte USB.

 $^3$  P $_{\mathsf{on}}$  :Consumo energetico della modalità come definito nella versione 8.0 di Energy Star.

TEC: Consumo energetico totale in kWh come definito nella versione 8.0 di Energy Star.

Il presente documento è solo informativo e riporta le prestazioni di laboratorio. Il prodotto può funzionare in modo diverso, a seconda del software, dei componenti e delle periferiche ordinati e non sarà obbligatorio aggiornare tali informazioni.

Di conseguenza, il cliente non deve affidarsi a queste informazioni per prendere decisioni in merito alle tolleranze elettriche o altro. Nessuna garanzia di accuratezza o completezza è espressa o implicita.

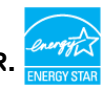

 **NOTA: Questo monitor è certificato ENERGY STAR.** 

**DEL** 

## <span id="page-17-0"></span>**Caratteristiche fisiche**

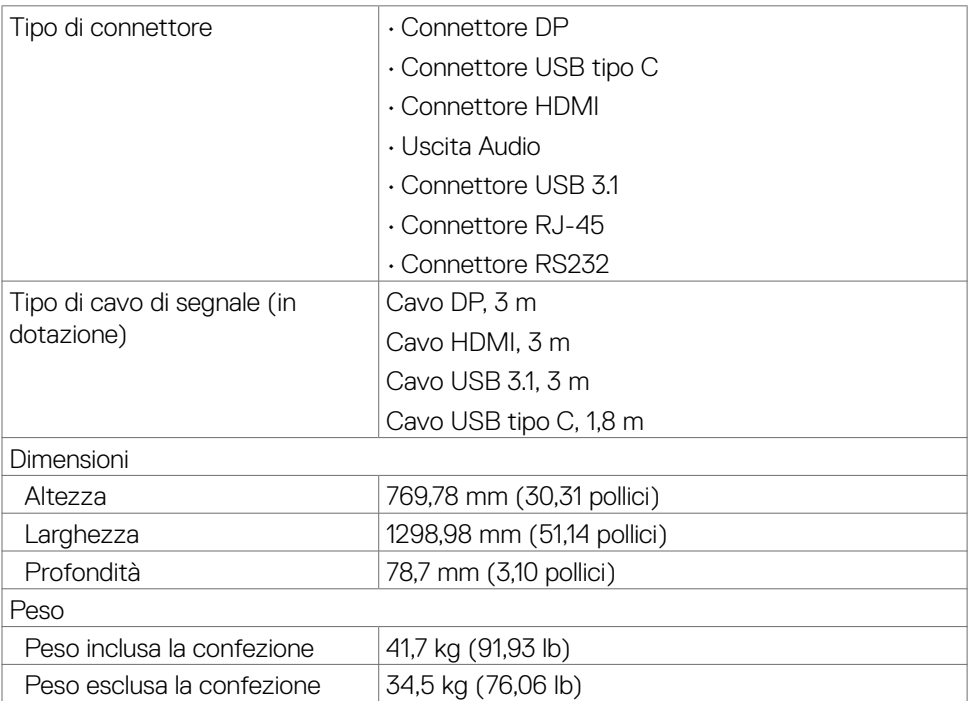

## <span id="page-18-0"></span>**Caratteristiche ambientali**

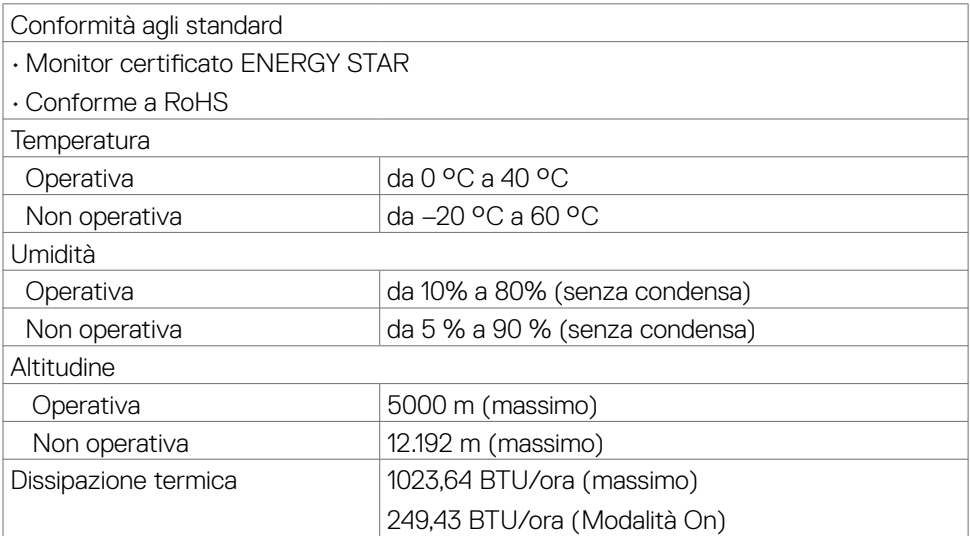

 $(\overline{DCLL})$ 

# <span id="page-19-0"></span>**Assegnamento PIN**

### **Connettore DP**

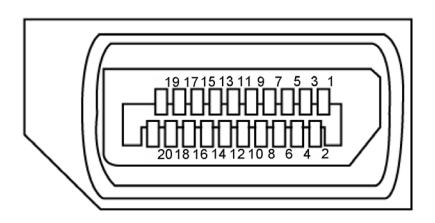

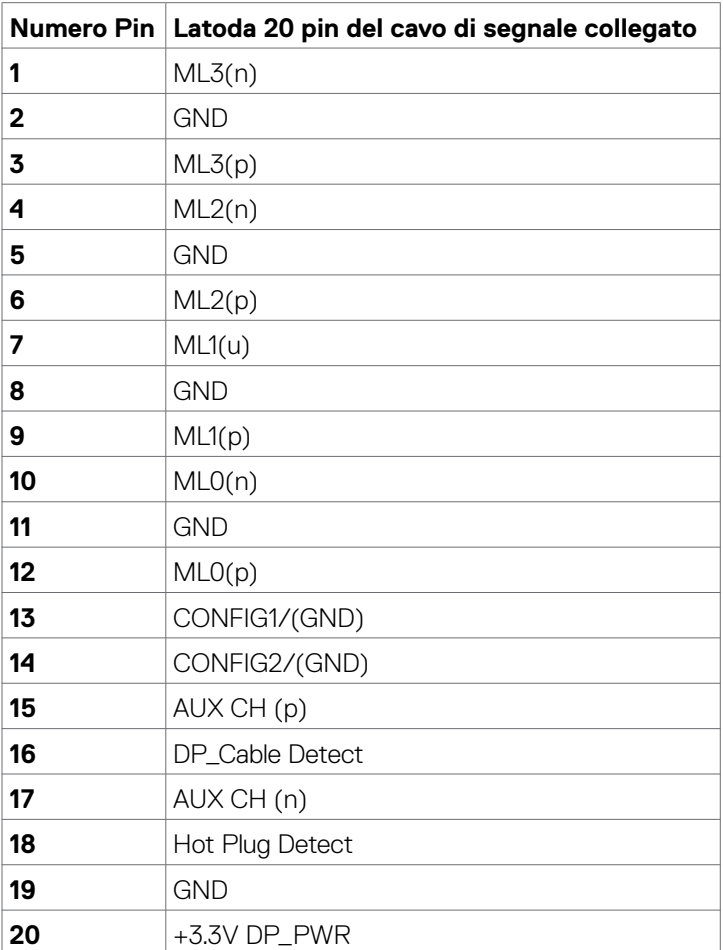

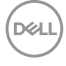

#### **Connettore USB tipo C**

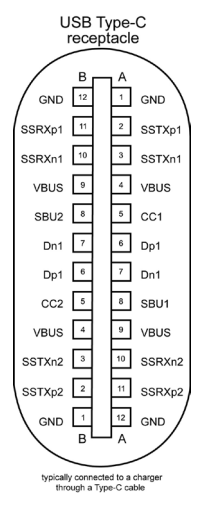

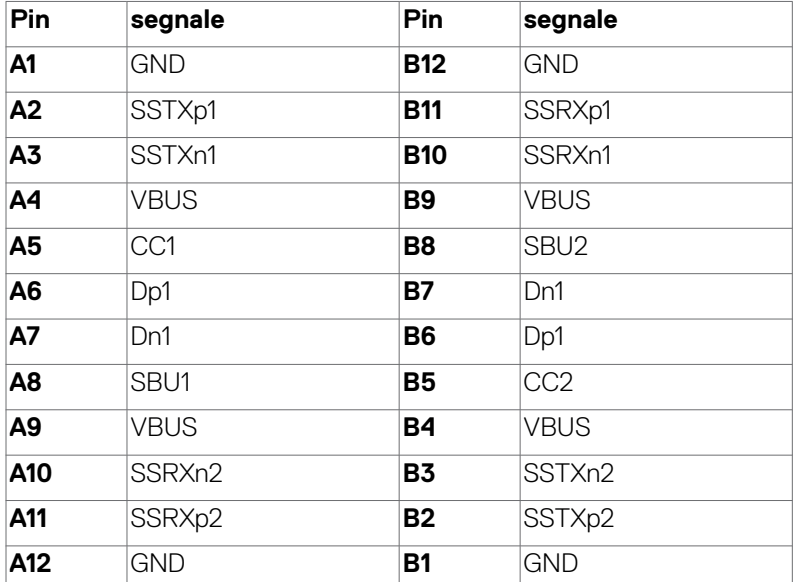

(dell

#### **Connettore HDMI**

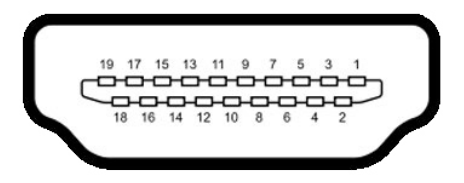

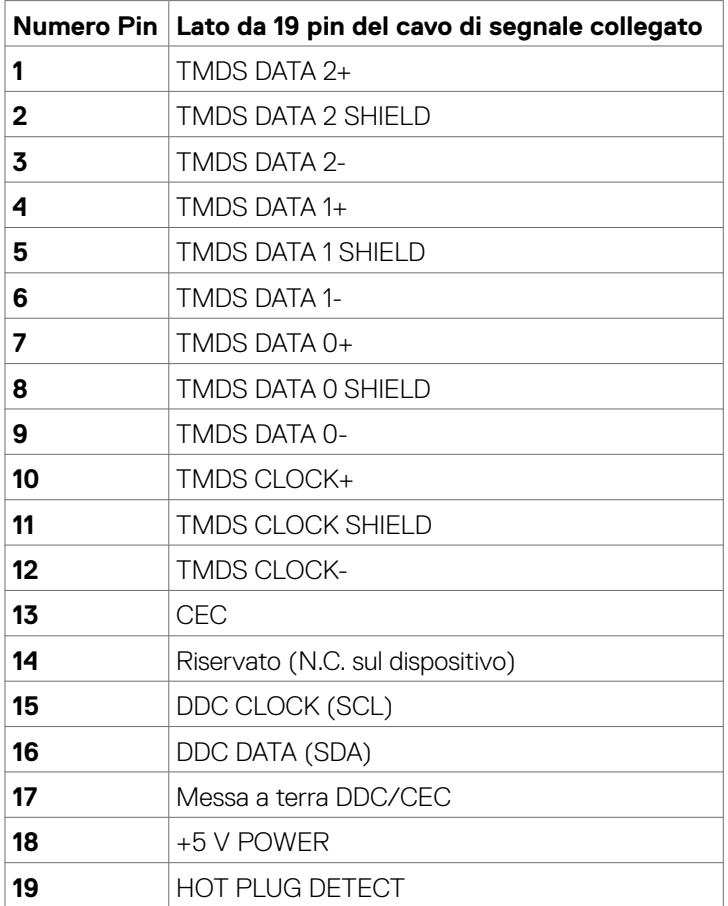

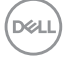

### **Connettore RS232**

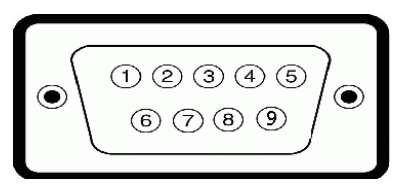

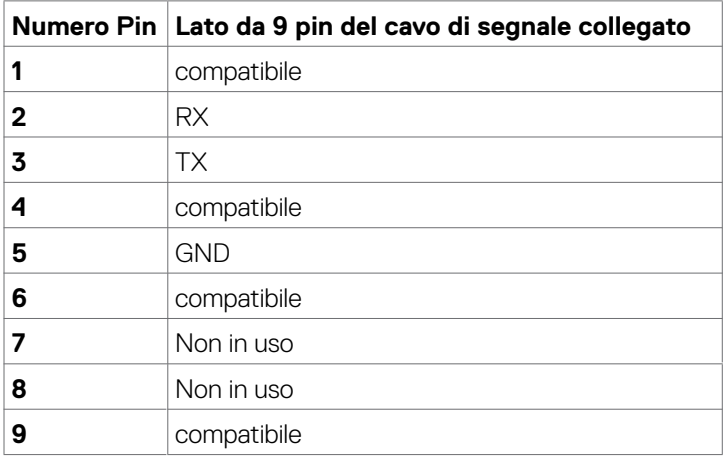

### **Connettore RJ-45**

innnnn

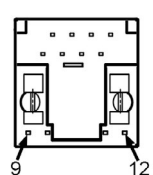

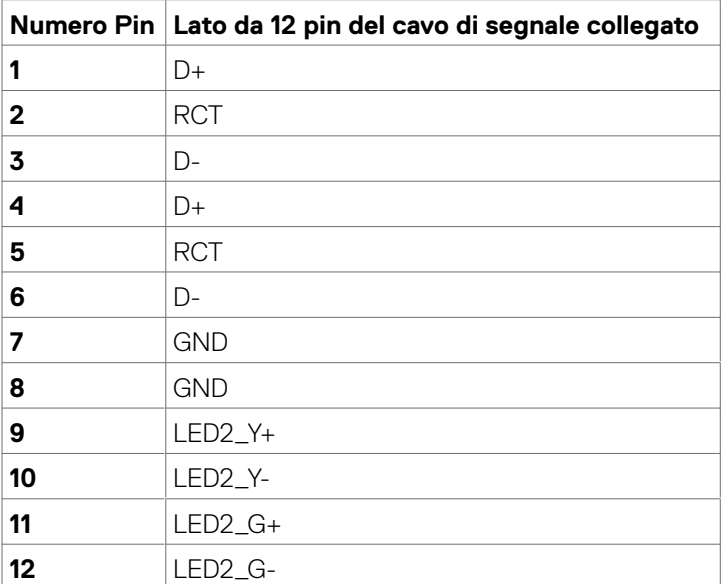

## **Universal Serial Bus (USB)**

Questa sezione fornisce informazioni sulle porte USB disponibili sul display.

Il computer è dotato delle seguenti porte USB:

- • 3 upstream USB 3.1
- • 4 downstream USB 3.1(1 Porta di carica USB)

**NOTA: Le porte USB del display funzionano solo quando il display è acceso o in modalità standby. Se si spegne e si riaccende il display, le periferiche collegate potrebbero impiegare alcuni secondi per riprendere il normale funzionamento.**

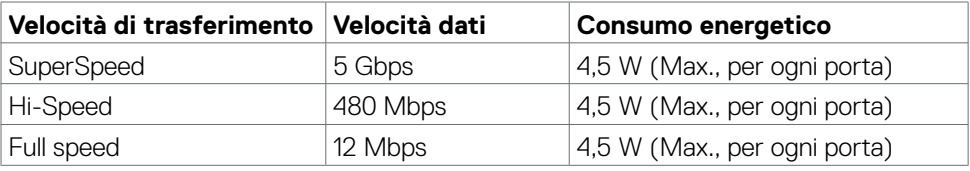

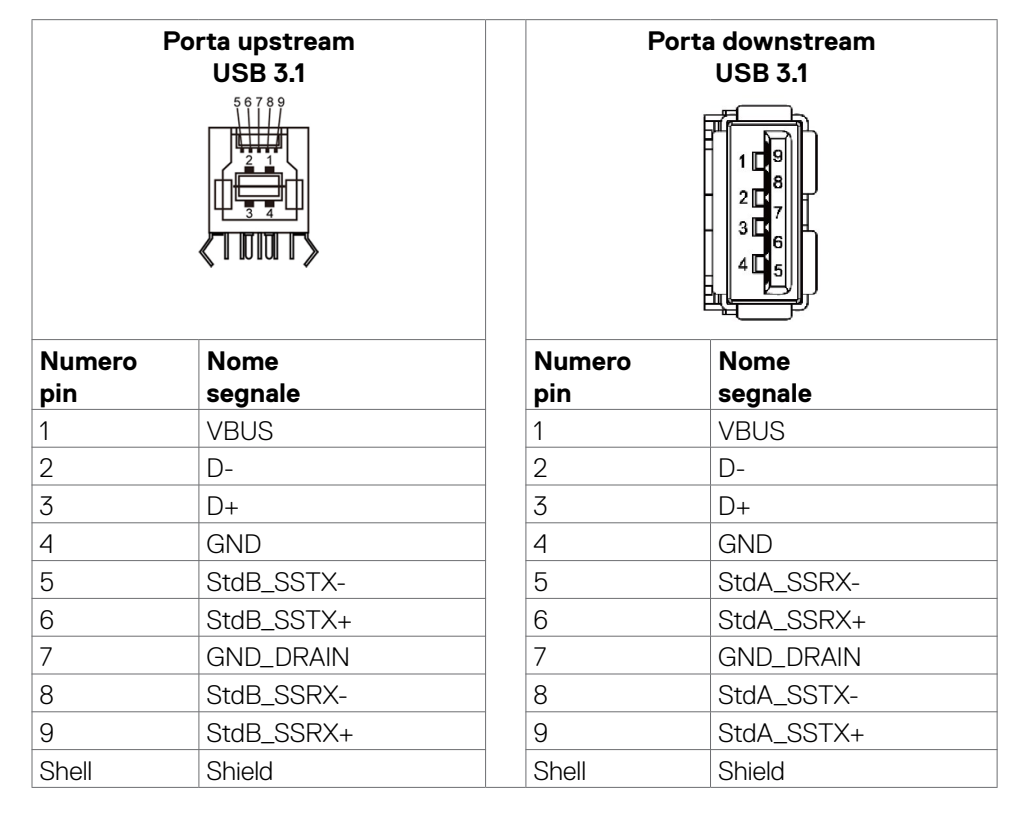

DELI

# <span id="page-25-0"></span>**Plug-and-Play**

È possibile installare il display in qualsiasi sistema compatibile con Plug-and-Play. Il display fornisce in automatico i suoi dati EDID al computer tramite i protocolli Display Data Channel (DDC), in modo che il computer possa configurarsi e ottimizzare le impostazioni di visualizzazione. La maggior parte delle installazioni sono automatiche; è possibile selezionare impostazioni diverse se necessario. Per maggiori informazioni sulla modifica delle impostazioni del display, fare riferimento a [Funzionamento del display.](#page-38-1)

# **Politica su qualità e pixel del display LCD**

Durante il processo di produzione del display LCD, non è insolito che uno o più pixel si fissino in uno stato immutabile difficile da notare e che non influenza la qualità o l'utilizzabilità del display. Per maggiori informazioni sulla Politica su qualità e pixel del display LCD, visitare al sito di supporto Dell all'indirizzo: [https://www.dell.com/](https://www.dell.com/pixelguidelines) [pixelguidelines](https://www.dell.com/pixelguidelines).

# **Indicazioni per la manutenzione**

# **Pulizia del monitor**

- **AVVERTENZA: Prima di pulire monitor, scollegare il cavo di alimentazione del monitor dalla presa elettrica.**
- **ATTENZIONE: Leggere ed attenersi alle [Istruzioni per la sicurezza](#page-4-1) prima di pulire il monitor.**

Per una corretta messa in opera, attenersi alle istruzioni del seguente elenco quando si disimballa, pulisce o si maneggia il monitor:

- Per pulire lo schermo antistatico, utilizzare un panno morbido e pulito leggermente inumidito con dell'acqua. Se possibile, utilizzare panni appositi o soluzioni adatte per la pulizia degli schermi con rivestimento antistatico. Non usare benzene, solventi, ammoniaca, detergenti abrasivi o aria compressa.
- • Utilizzare un panno leggermente inumidito e morbido per pulire il monitor. Evitare di utilizzare detergenti di qualsiasi tipo, perché alcuni lasciano una patina lattiginosa sul monitor.
- $\cdot$  Se si nota della polvere bianca sul monitor, quando lo si disimballa, pulirla con un panno.
- • Maneggiare il monitor con cura perché le plastiche di colore scuro sono più delicate di quelle di colore chiaro, e si possono graffiare mostrando segni bianchi.
- Ber mantenere la migliore qualità d'immagine del monitor, utilizzare uno

screensaver dinamico e spegnere il monitor quando non è in uso.

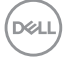

# <span id="page-26-0"></span>**Configurazione del display**

# **Collegamento del display**

#### **AVVERTENZA: Prima di iniziare le procedure di questa sezione, attenersi alle [Istruzioni per la sicurezza](#page-4-1).**

Per collegare il display al computer:

- 1. Spegnere il computer.
- 2. Collegare il cavo HDMI/DP/USB tipo C/USB dal display al computer.
- 3. Accendere il display.
- 4. Selezionare la sorgente in ingresso corretta sul menu OSD del display e accendere il computer.

# <span id="page-26-1"></span>**Optiplex (Opzionale)**

## **Fissaggio di Optiplex**

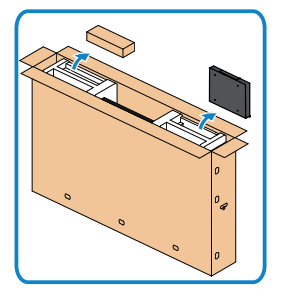

- • Aprire la confezione, quindi estrarre il supporto Optiplex e la scatola accessori.
- • Accessori inclusi: cavi, telecomando e batterie, supporto per telecomando, stilo, supporto a sella per cavi e manuale.

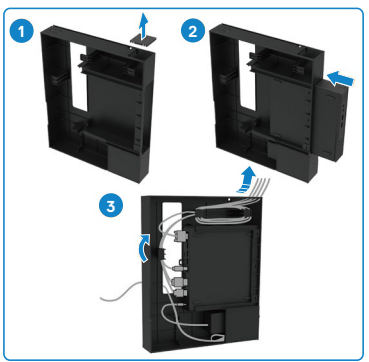

- 1. Rimuovere il coperchio dei cavi.
- 2. Inserire il PC Optiplex e l'adattatore di alimentazione nei rispettivi scomparti.
- 3. Collegare i cavi e disporli utilizzando i ganci di gestione dei cavi che si trovano all'interno del supporto Optiplex

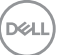

<span id="page-27-0"></span>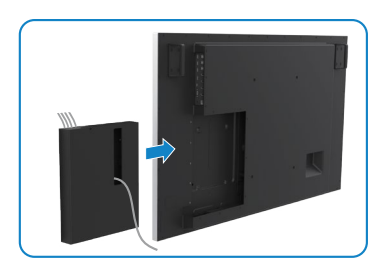

• Far scorrere il supporto Optiplex di nuovo nel display.

## **Collegamento del computer esterno**

### **Collegamento del cavo esterno**

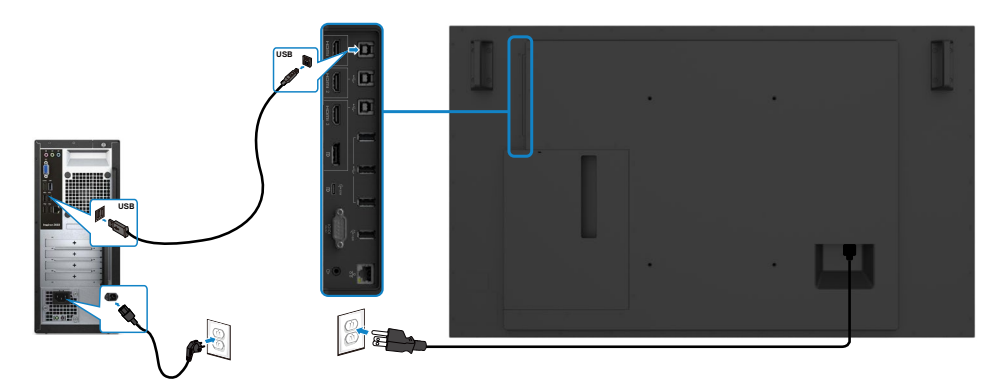

**NOTA:Fare riferimento alla sezione sulle [sorgenti in ingresso e abbinamento](#page-11-0)  [USB.](#page-11-0)**

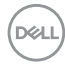

### **Collegamento del cavo HDMI**

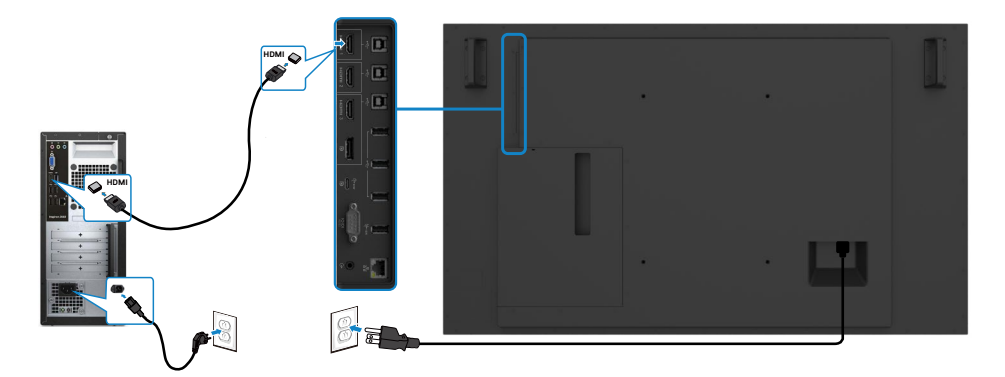

### **Collegamento del cavo DP**

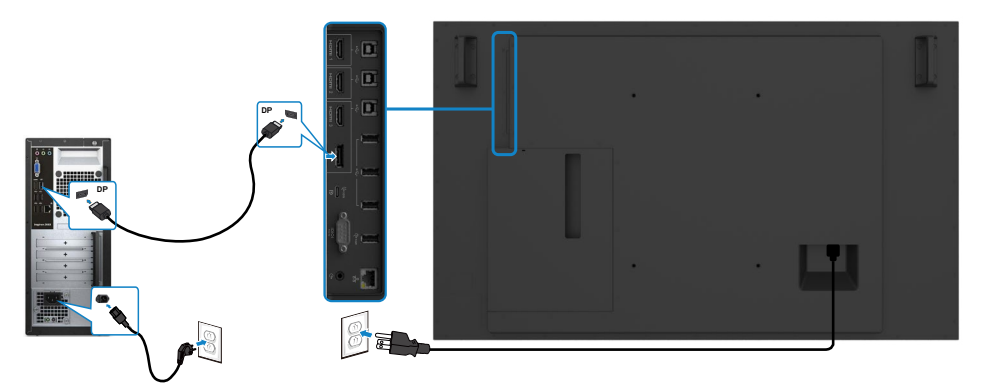

### **Collegamento del cavo USB tipo C**

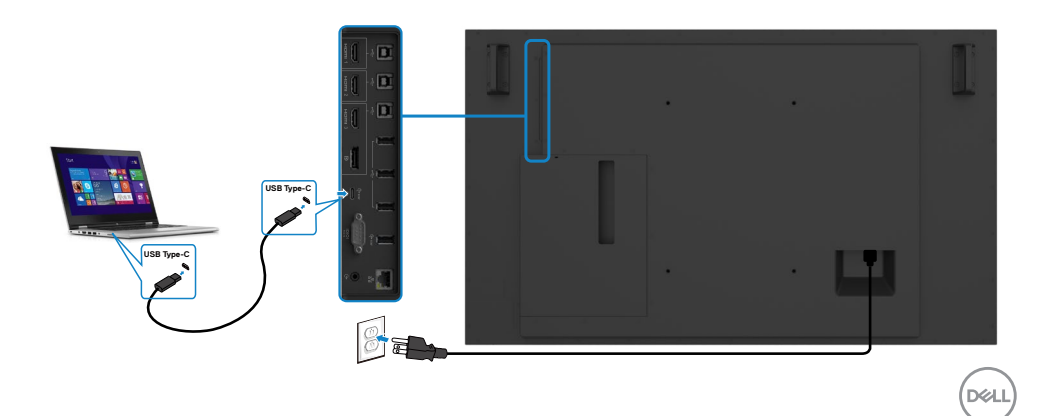

## <span id="page-29-0"></span>**Collegamento di Optiplex**

### **Collegamento del cavo HDMI**

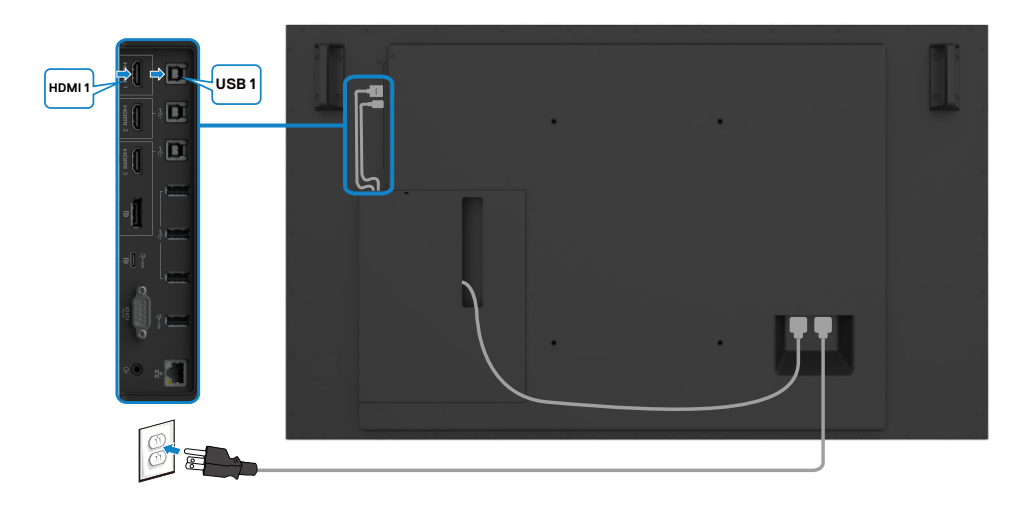

## **Collegamento del cavo DP**

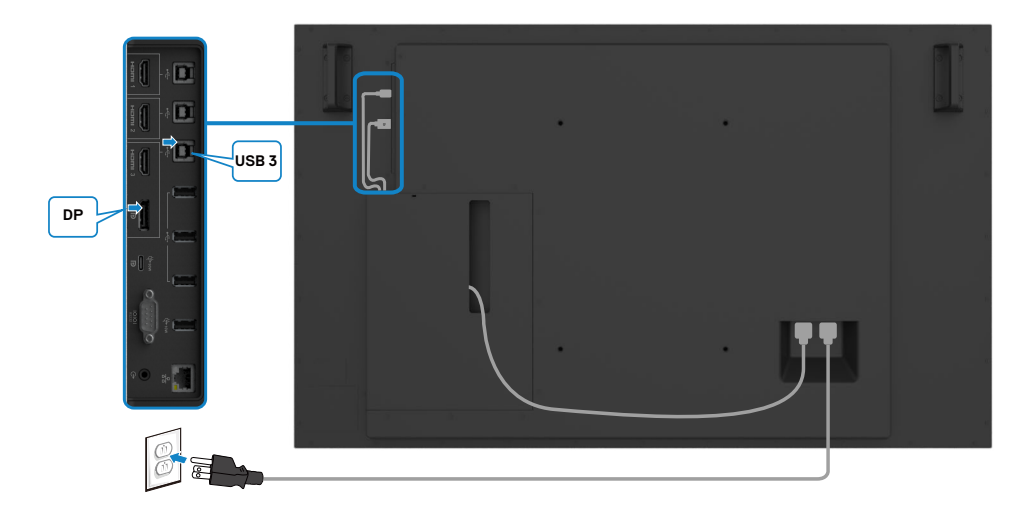

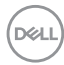

## <span id="page-30-0"></span>**Gestione dei cavi per webcam di terze parti con OptiPlex (opzionale)**

 **NOTA: I femagli per la gestione dei cavi sono forniti nella confezione degli accessori. È possibile utilizzarli per gestire i cavi di una webcam di terze parti o di altri dispositivi esterni. Le illustrazioni seguenti mostrano le posizioni di montaggio suggerite per i fermacavi e una webcam di terze parti con OptiPlex.**

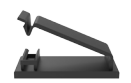

#### **Supporto superiore: suggerimento sulla posizione del fermaglio**

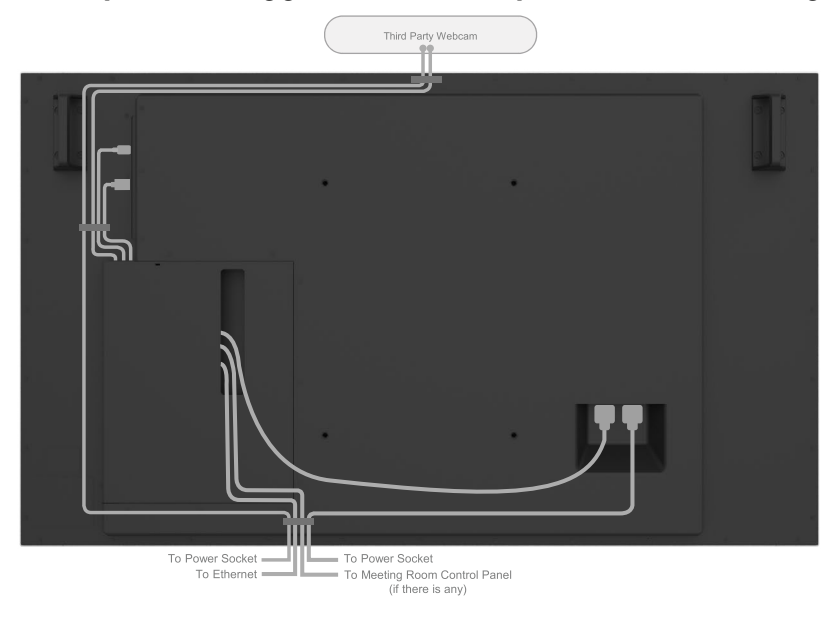

Note: Actual product back layout might vary depends on the model.

**D**&LI

### **Supporto inferiore: suggerimento sulla posizione del fermaglio**

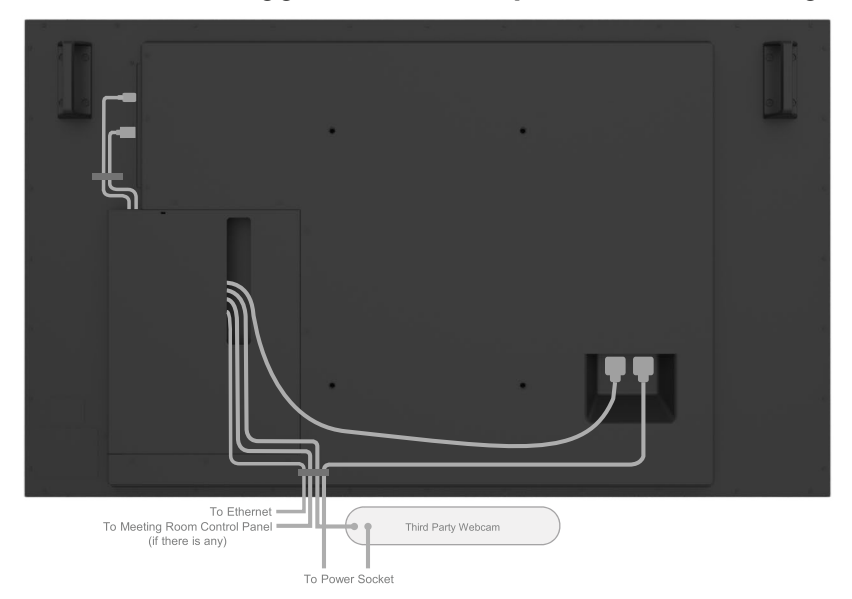

Note: Actual product back layout might vary depends on the model.

DELL

# <span id="page-32-0"></span>**Montaggio a parete (opzionale)**

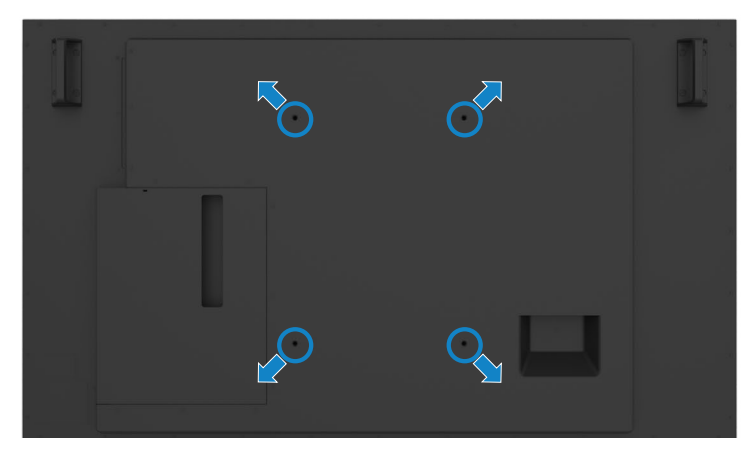

(Dimensione della vite: M8 x 35 mm).

Fare riferimento alle istruzioni per l'installazione fornite con il supporto a parete di terze parti che acquista il cliente. Kit di montaggio della base compatibile Vesa (400 x300) mm.

- 1. Installare la piastra per parete sulla parete.
- 2. Posizionare il pannello del display su un panno morbido o un cuscino su una superficie stabile e piana.
- 3. Fissare le staffe di supporto del kit di montaggio a parete sul display.
- 4. Installare il display sulla piastra a parete.
- 5. Accertarsi che il display sia montato verticalmente senza inclinarsi in avanti o indietro, utilizzando un livellatore per aiutarsi nel fissaggio.
- **ZA NOTA:** 
	- **• Non tentare di montare a parete da soli il display touch. Deve essere installato da personale qualificato.**
	- **• È possibile trovare informazioni sul supporto a parete consigliato per questo display sul sito web del supporto Dell all'indirizzo [dell.com/](http://dell.com/support) [support](http://dell.com/support).**

**NOTA: Da usare solo con supporti per installazione a parete omologati UL, CSA o GS con una capacità di peso/carico minima del prodotto.**

**D**&LI

# <span id="page-33-0"></span>**Telecomando**

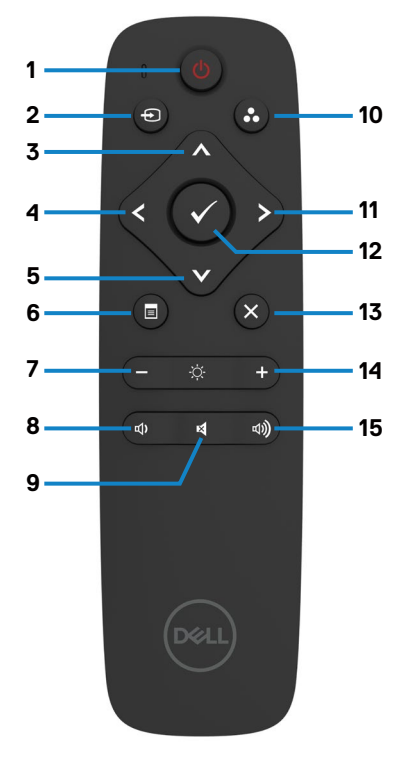

#### **1. Accensione/spegnimento**

Accende e spegne il display.

#### **2. Sorgente in ingresso**

Seleziona la sorgente in ingresso. Premere il pulsante  $\bigwedge$  o  $\bigvee$  per selezionare da USB tipo C o DP o HDMI 1 o HDMI 2 o HDMI 3.

Premere il pulsante **per confermare e** uscire.

#### **3. Su**

Premere per spostare la selezione in alto nel menu OSD.

#### **4. Sinistra**

Premere per spostare la selezione a sinistra nel menu OSD.

#### **5. Giù**

Premere per spostare la selezione in basso nel menu OSD.

#### **6. Menu**

Premere per attivare il menu OSD.

#### **7. Luminosità -**

Premere per ridurre la luminosità.

#### **8. Volume -**

Premere per ridurre il volume.

#### **9. MUTE**

Premere per disattivare/attivare l'audio.

#### **10. Modalità preimpostate**

Visualizza le informazioni sulle modalità preimpostate.

#### **11. Destra**

Premere per spostare la selezione a destra nel menu OSD.

#### **12. OK**

Conferma l'immissione dei dati o una selezione.

#### **13. Esci**

Premere per uscire dal menu.

#### **14. Luminosità +**

Premere per aumentare la luminosità.

#### **15. Volume +**

Premere per aumentare il volume.

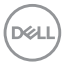

## <span id="page-34-0"></span>**Inserimento delle batterie nel telecomando**

Il telecomando è alimentato da due batterie AAA da 1,5 V.

Per installare o sostituire le batterie:

- 1. Premere e quindi far scorrere il coperchio per aprirlo.
- 2. Allineare le batterie secondo la polarità e le (–) indicazioni all'interno del vano batterie.
- 3. Riposizionare il coperchio.

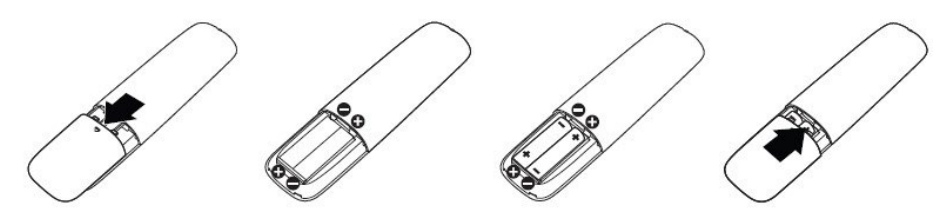

- **ATTENZIONE: L'uso non corretto delle batterie può provocare perdite o esplosioni. Attenersi alle seguenti istruzioni:**
	- • Inserire le batterie AAA rispettando la polarità dei segni (–) di ciascuna batteria con (+) e i segni (–) del vano batterie.
	- Non utilizzare batterie di tipo diverso.
	- • Non utilizzare batterie nuove con quelle vecchie. Ciò può influenzare la durata delle batterie o causare perdite di liquidi.
	- • Rimuovere le batterie esaurite immediatamente per evitare che fuoriescano liquidi nel vano batterie. Non toccare l'acido delle batterie in quanto può provocare lesioni alla pelle.
- **NOTA: Se non si intende utilizzare il telecomando per lunghi periodi di tempo, rimuovere le batterie.**

## **Manipolazione del telecomando**

- Non sottoporlo a forti impatti.
- $\cdot$  Non permettere che acqua o altri liquidi entrino in contatto con il telecomando. Se il telecomando si bagna, asciugarlo immediatamente.
- • Evitare l'esposizione a fonti di calore e vapore.
- • Aprire il telecomando solo per l'installazione delle batterie.

**DEL** 

# <span id="page-35-0"></span>**Raggio operativo del telecomando**

Puntare la parte superiore del telecomando verso il sensore apposito sul display LCD quando si preme un tasto.

Utilizzare il telecomando entro un raggio di circa 7 m dal sensore apposito e con un angolazione orizzontale e verticale di 22,5° in un raggio di 7 m.

**NOTA: Il telecomando potrebbe non funzionare correttamente quando il sensore sul display è esposto a luce solare diretta o forte illuminazione, oppure quando è presente un ostacolo che ostruisca la trasmissione del segnale.**

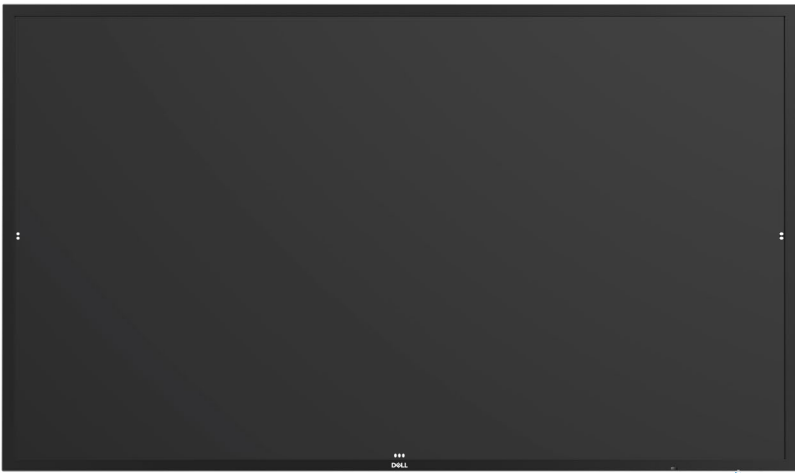

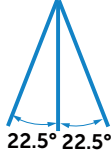

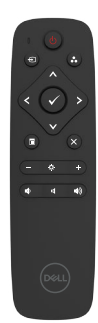

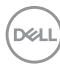
## **Dichiarazione di avvertenza per il magnete**

Evitare interferenze con i pacemaker. Mantenere un minimo di 15 cm (6 pollici) tra il prodotto e i pacemaker per evitare potenziali interferenze, come raccomandato dai produttori e dal gruppo di ricerca indipendente. Se si ha motivo di sospettare che il prodotto interferisca con un pacemaker o un altro dispositivo medico, allontanare immediatamente lo stilo e contattare il produttore del pacemaker o del dispositivo medico per assistenza.

# **Uso dello stilo**

### **Area per il magnete**

Se non viene utilizzato, collocare lo stilo (lato piatto) sulla superficie sinistra o destra del telaio del display.

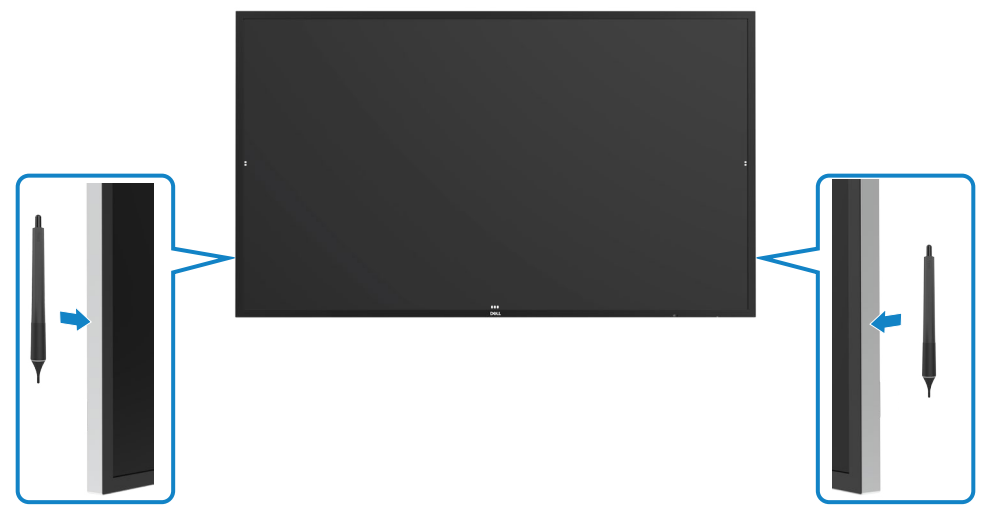

### **Pennino per scrivere e pennino per cancellare**

La punta di diametro inferiore è ideata per la scrittura sullo schermo. Tenere lo stilo come si tiene un pennarello per lavagna.

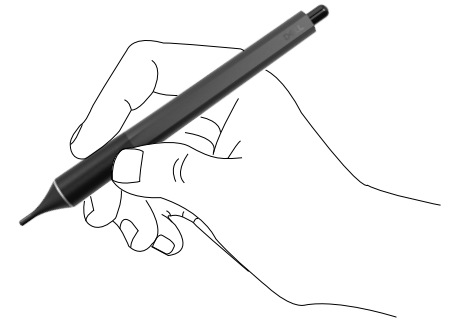

La punta di diametro più grande è riconosciuta come una funzione di cancellazione, funziona in modo simile a una matita con un'estremità di gomma.

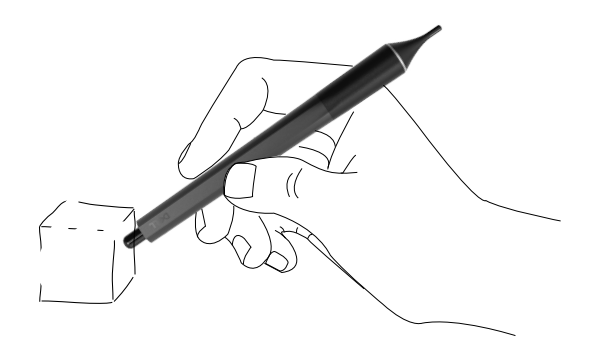

#### **Sostituzione del pennino**

Quando la punta di diametro inferiore mostra segni di usura, può essere sostituita svitando la punta anteriore.

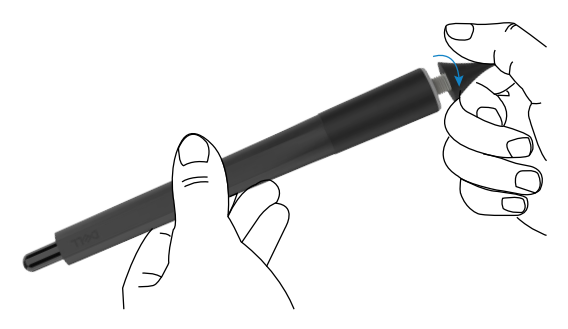

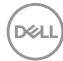

# **Funzionamento del display**

### **Accensione del display**

Premere il tasto di alimentazione o per accendere o spegnere il display. Il LED bianco indica che il display è acceso e completamente funzionale. Un LED bianco lampeggiante indica la modalità standby.

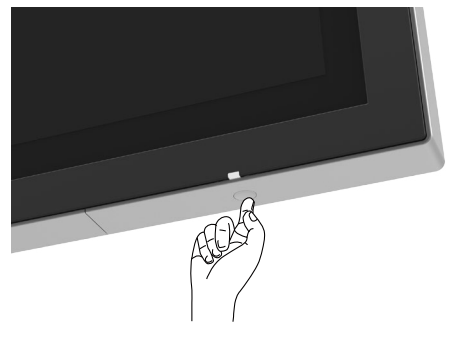

## **Avvio dell'OSD touch**

Il display è dotato di funzionalità OSD touch. Premere il tasto di avvio dell'OSD per accedere alle funzionalità.

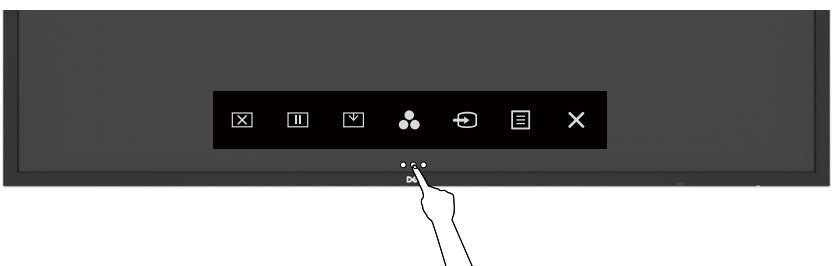

# **Uso dei controlli a sfioramento**

Utilizzare le icone di controllo a sfioramento sulla parte anteriore del display per regolare le caratteristiche dell'immagine visualizzata. Quando si premono queste icone per regolare i controlli, l'OSD visualizza i valori numerici delle caratteristiche man mano che cambiano.

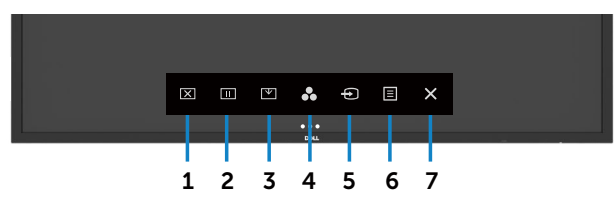

La seguente tabella descrive le icone di controllo a sfioramento:

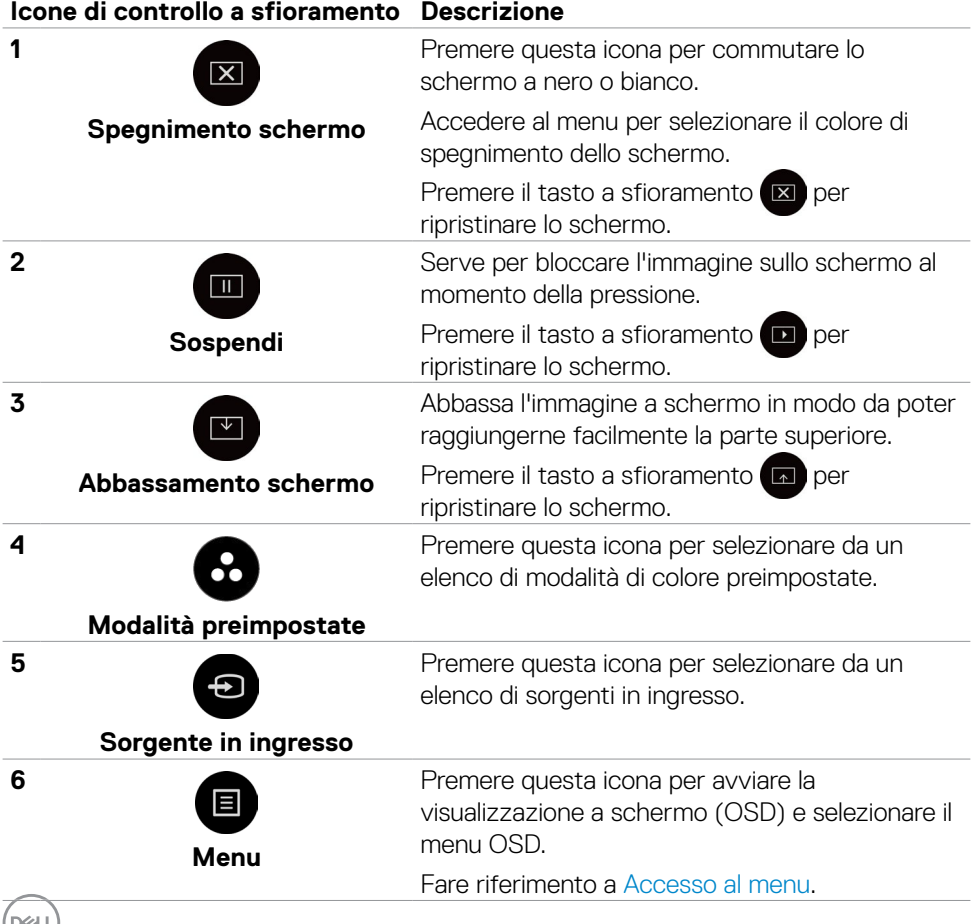

#### **Icone di controllo a sfioramento Descrizione**

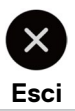

**7**

Premere questa icona per ritornare al menu principale o uscire dal menu principale OSD.

### **Uso della funzione di blocco OSD**

1. Premere il tasto di scelta rapida del menu OSD.

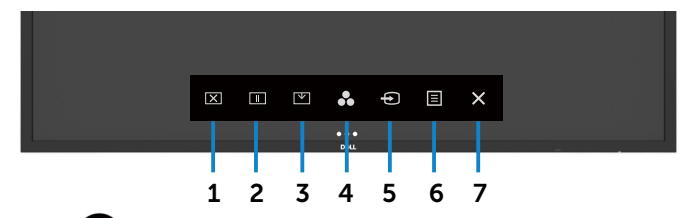

2. Tenere premuto  $\blacktriangleright$  per 5 secondi per visualizzare la seguente opzione di selezione:

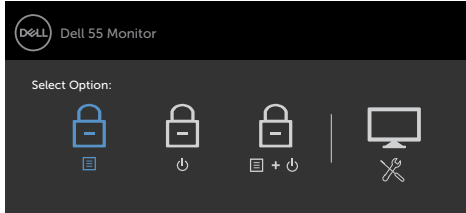

La seguente tabella descrive le icone di controllo a sfioramento:

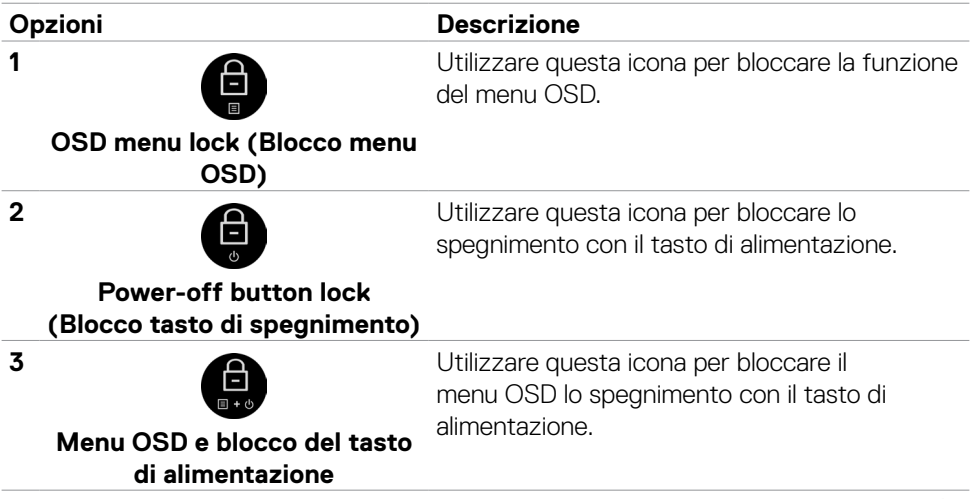

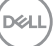

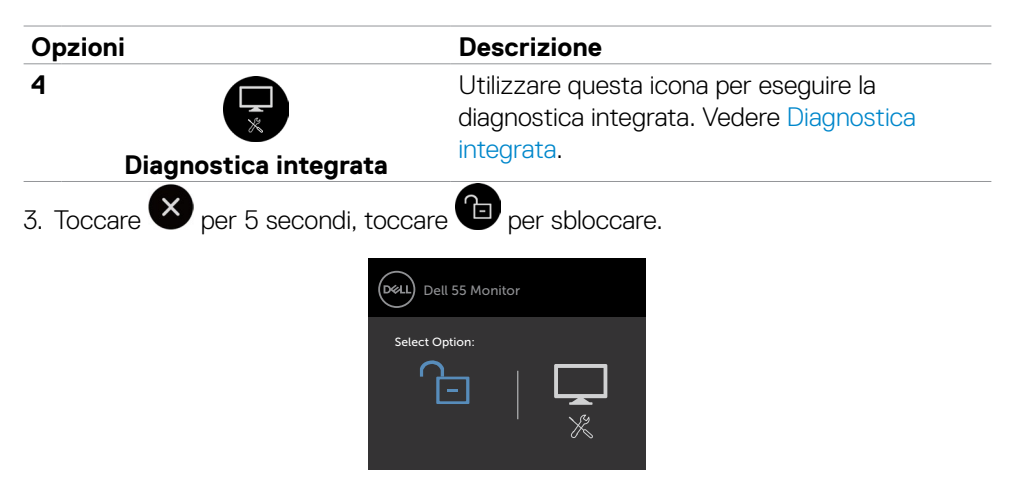

### **Uso del menu a schermo (OSD)**

#### <span id="page-41-0"></span>**Accesso al menu**

- **NOTA:Le modifiche effettuate tramite il menu OSD vengono salvate in automatico se ci si sposta su un altro menu OSD, si esce dal menu OSD o si attende che il menu OSD scompaia.**
- 1. Premere l'icona **sul** sul telecomando o sul tasto di avvio dell'OSD per avviare il menu OSD.

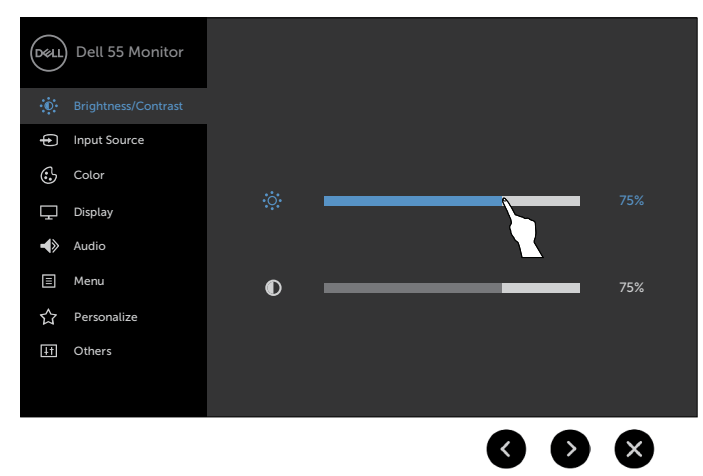

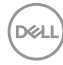

Premere le icone per regolare le impostazioni dell'immagine.

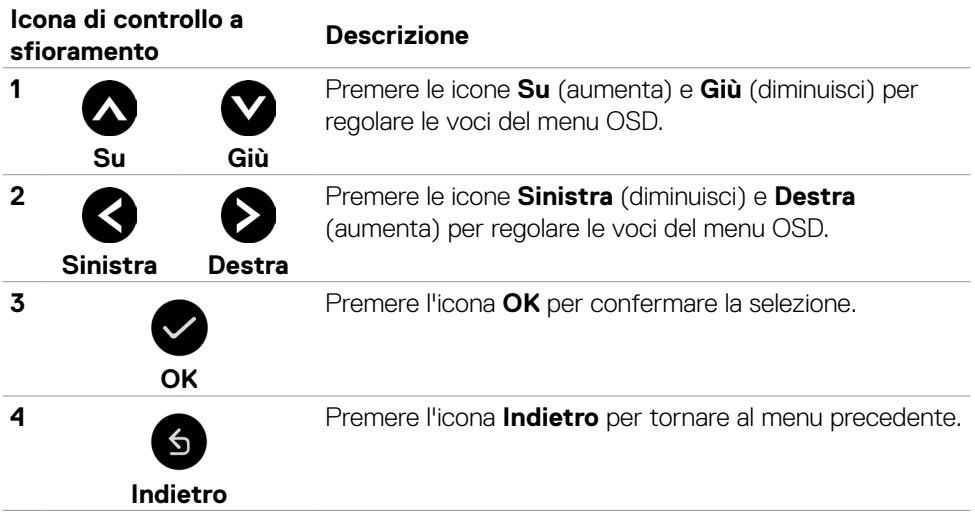

(dell

#### **Controllo dell'OSD a sfioramento**

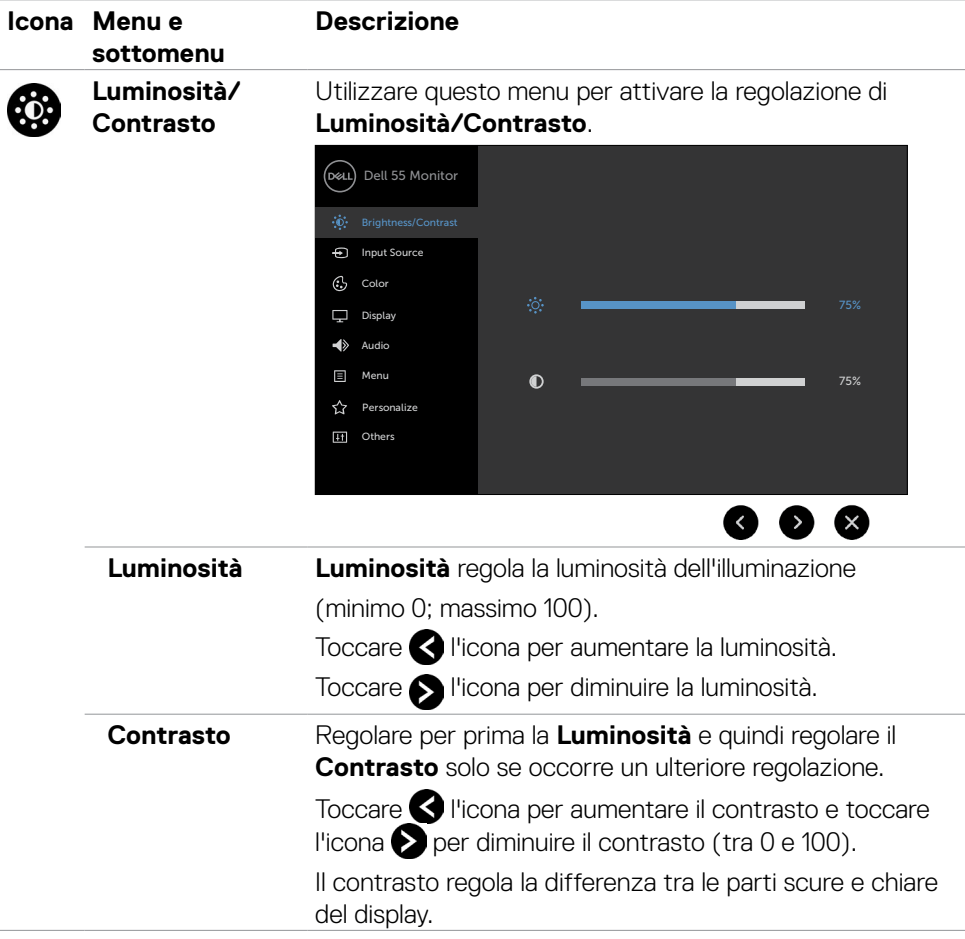

 $(\overline{DCL}$ 

<span id="page-44-0"></span>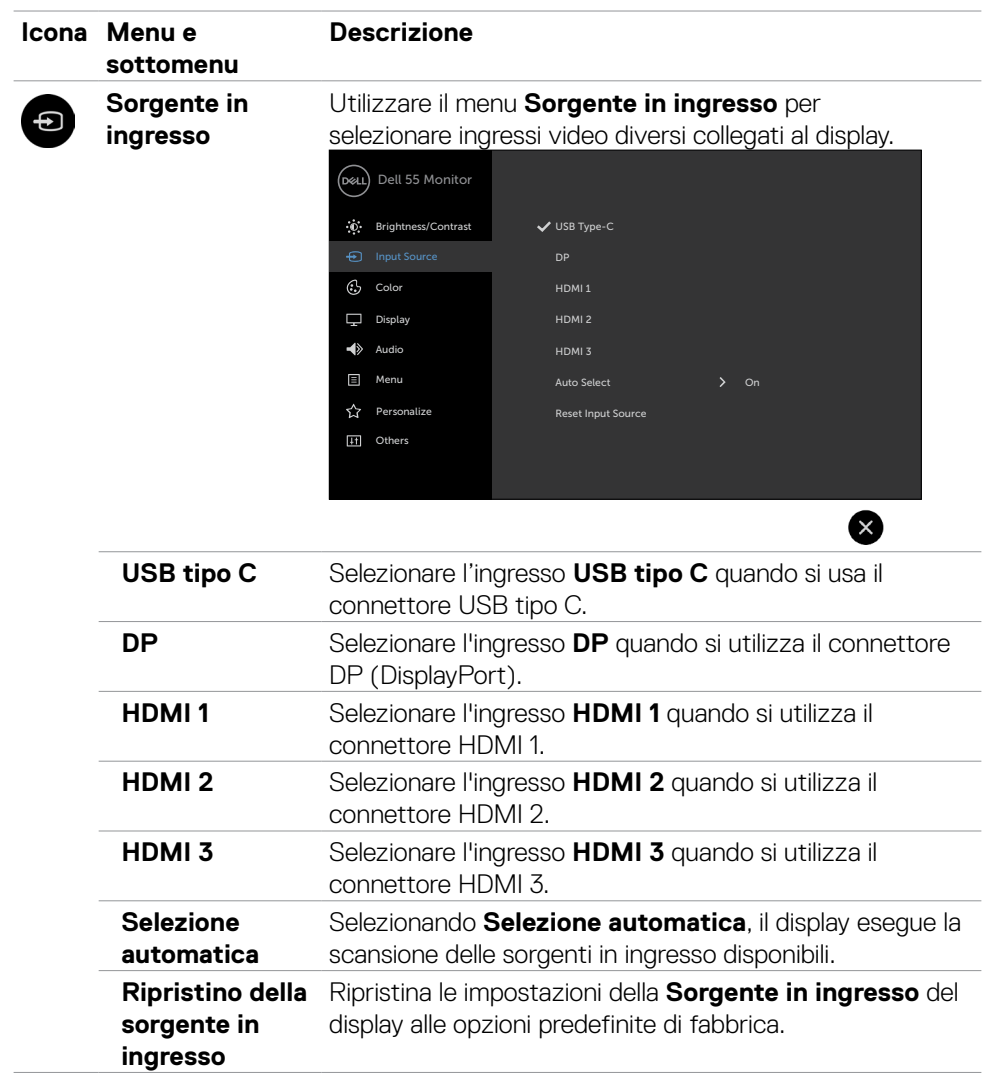

(deli

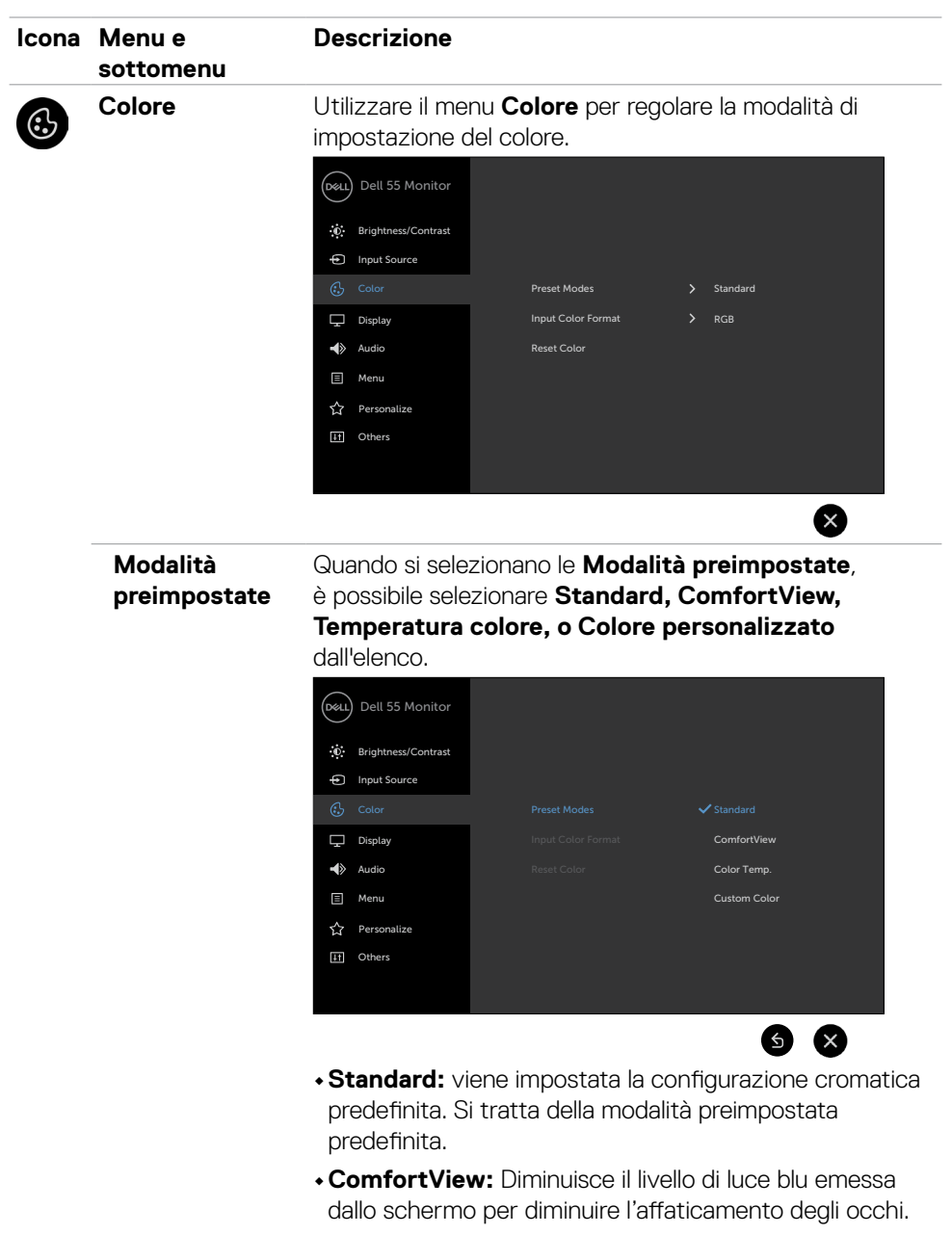

**NOTA: Per ridurre il rischio di affaticamento degli occhi e dolori a collo/braccia/schiena/spalle** 

DELL

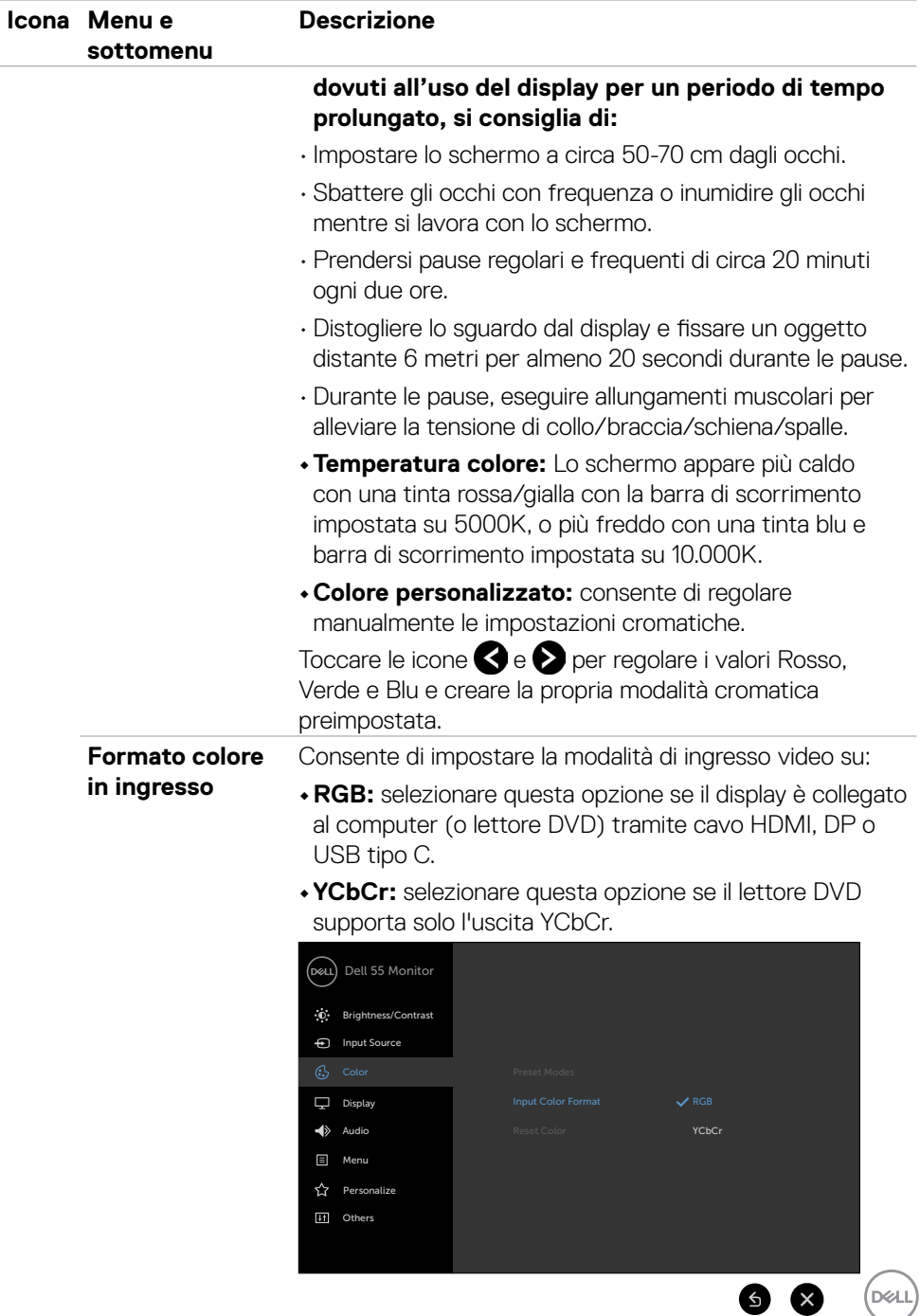

 $\bullet$ 

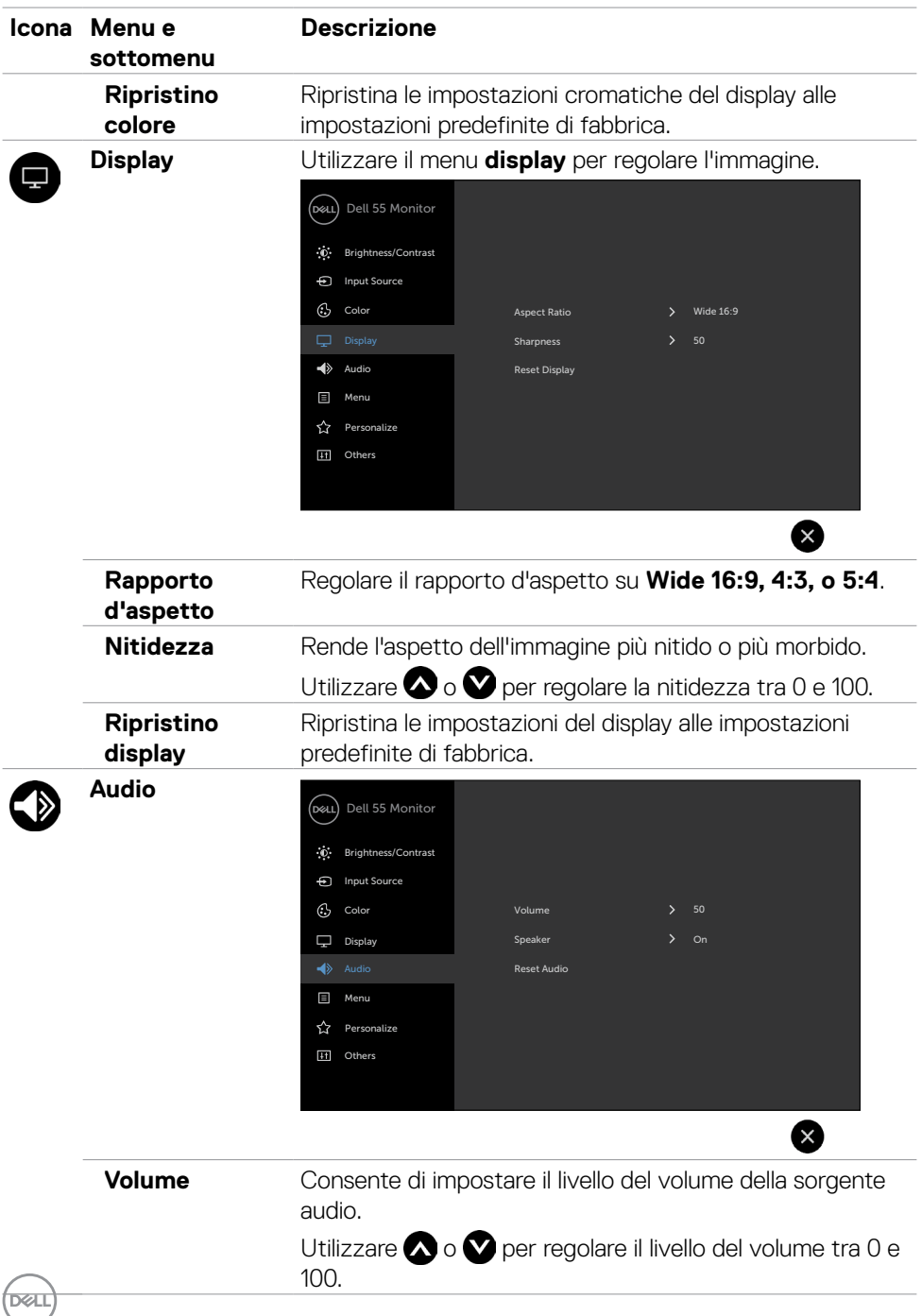

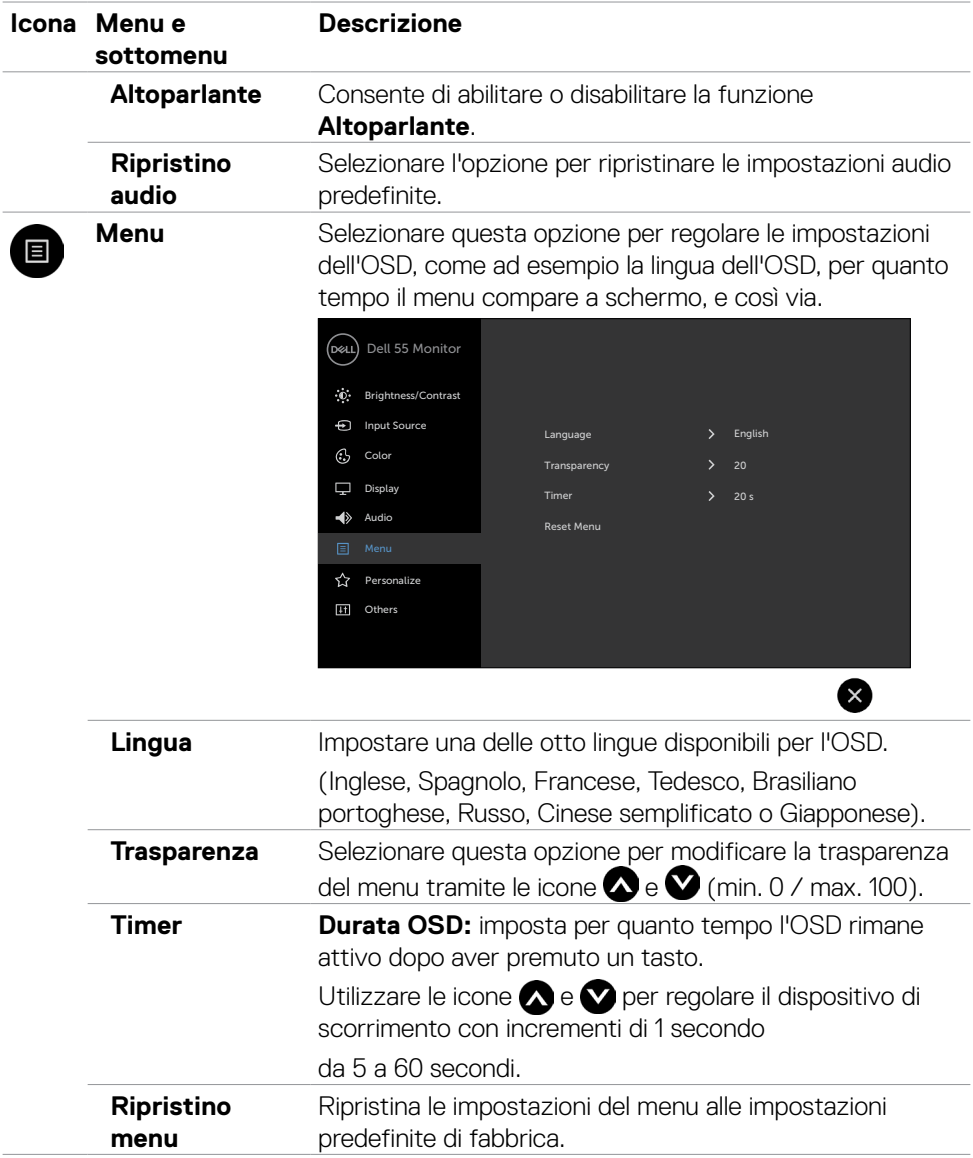

 $($ DELL

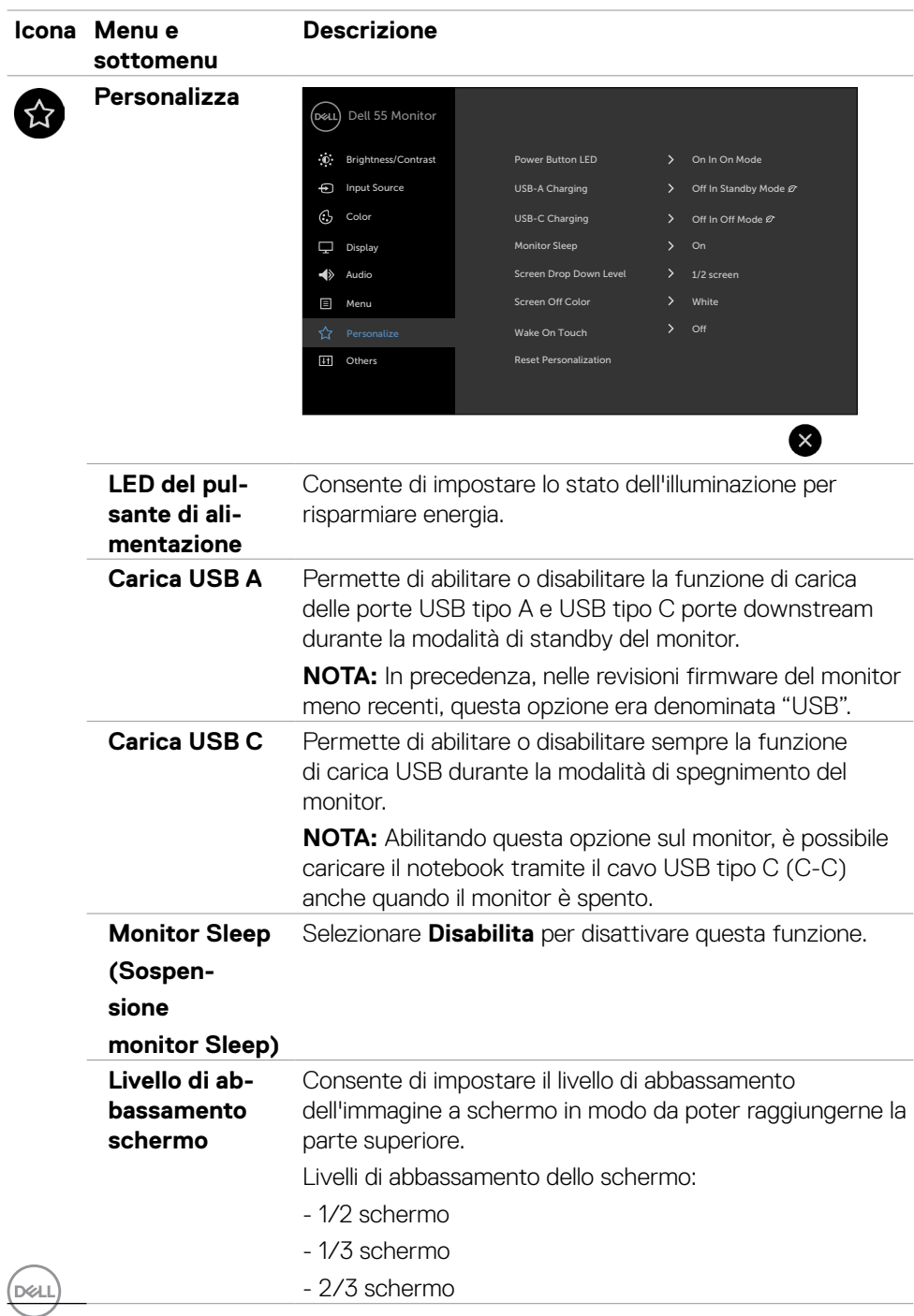

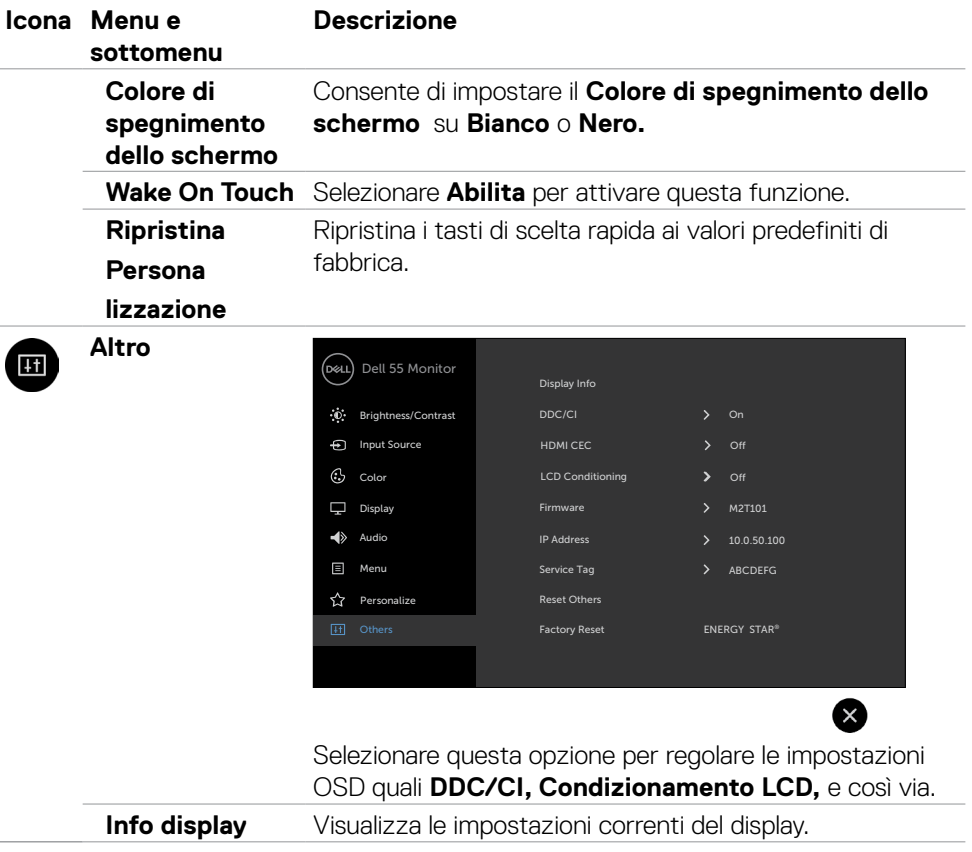

 $(\sim$ 

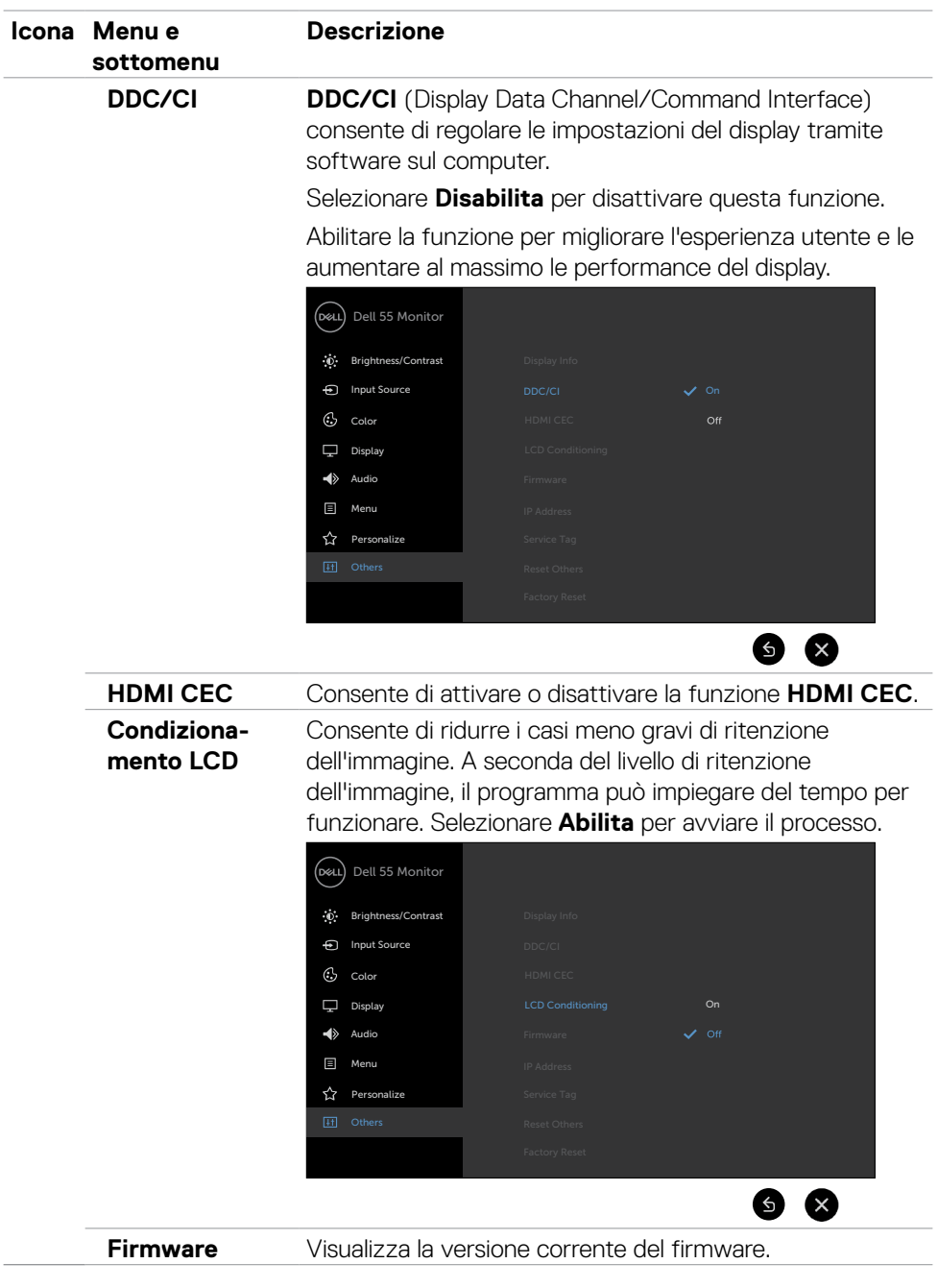

 $(\overline{DCL}$ 

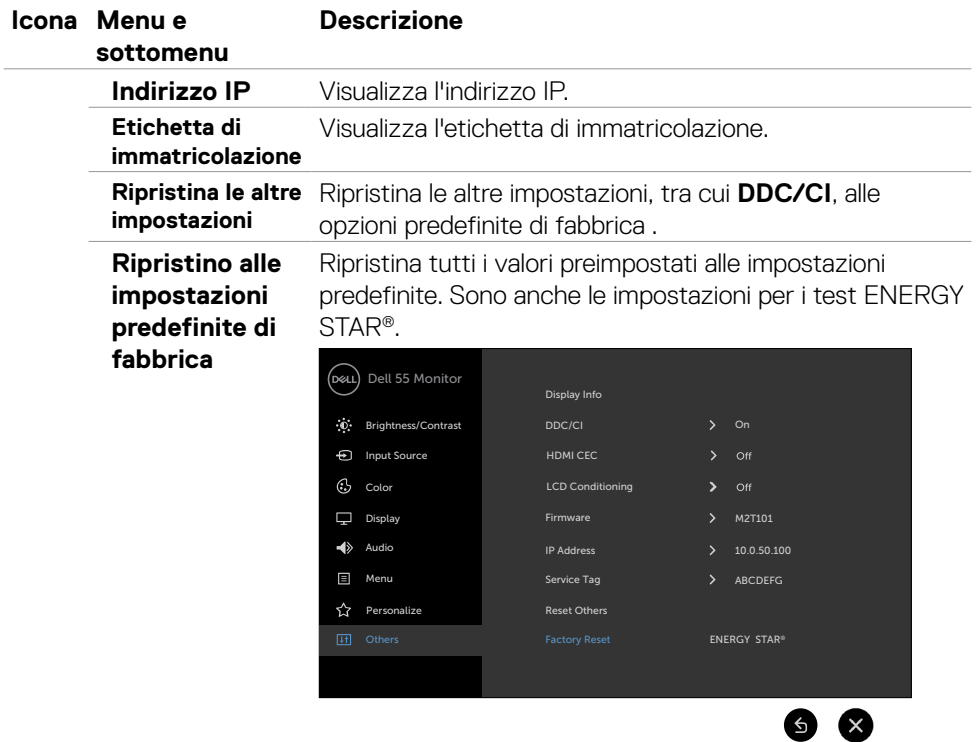

 $($ DELL

### **Messaggi di avviso dell'OSD**

Quando il display non supporta una particolare modalità di risoluzione, viene visualizzato il seguente messaggio:

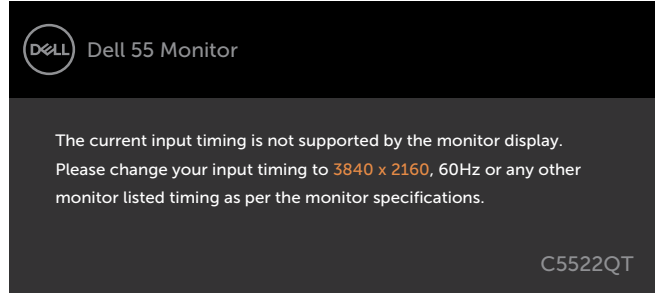

Ciò significa che il display non riesce a sincronizzarsi con il segnale ricevuto dal computer. Fare riferimento a [Specifiche del display](#page-12-0) per gli intervalli della frequenza orizzontale e verticale riguardanti il display. La modalità consigliata è 3840 x 2160.

È possibile visualizzare il seguente messaggio prima che venga disabilitata la funzione DDC/CI:

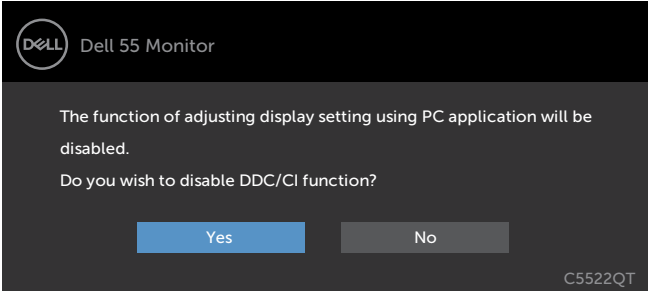

Quando il display entra in standby, appare il messaggio che segue:

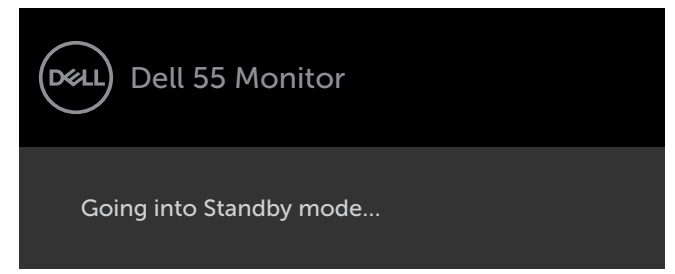

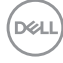

Selezionando la voce del menu OSD On in Modo standby nella funzione Personalizza, viene visualizzato il seguente messaggio:

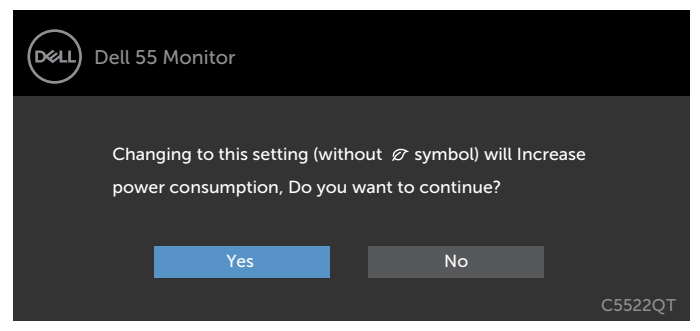

Se si regola il livello di luminosità sopra il livello predefinito oltre il 75%, viene visualizzato il seguente messaggio:

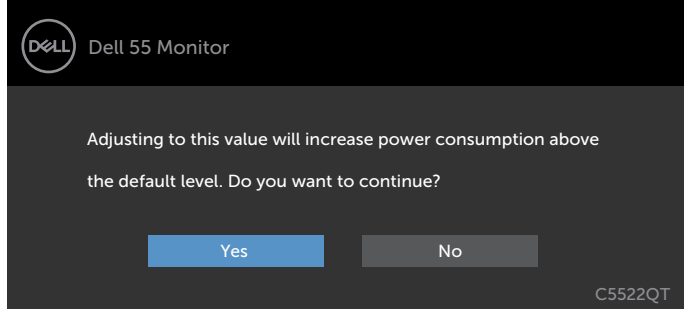

Se si preme qualsiasi tasto tranne il pulsante di alimentazione, verranno visualizzato i seguenti messaggi a seconda dell'ingresso selezionato:

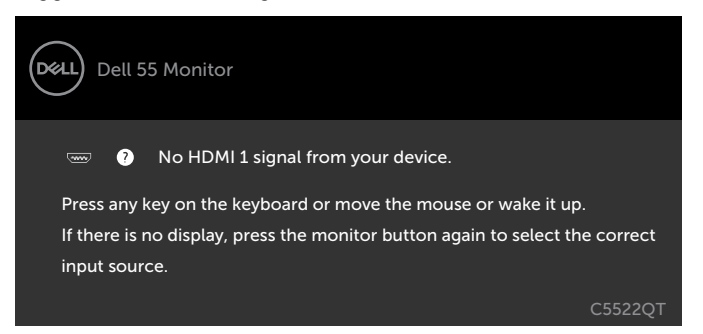

**D**&L

Se si seleziona l'ingresso HDMI 1, HDMI 2, HDMI 3, DP o USB tipo C e il cavo corrispondente non è collegato, viene visualizzata una finestra di dialogo mobile.

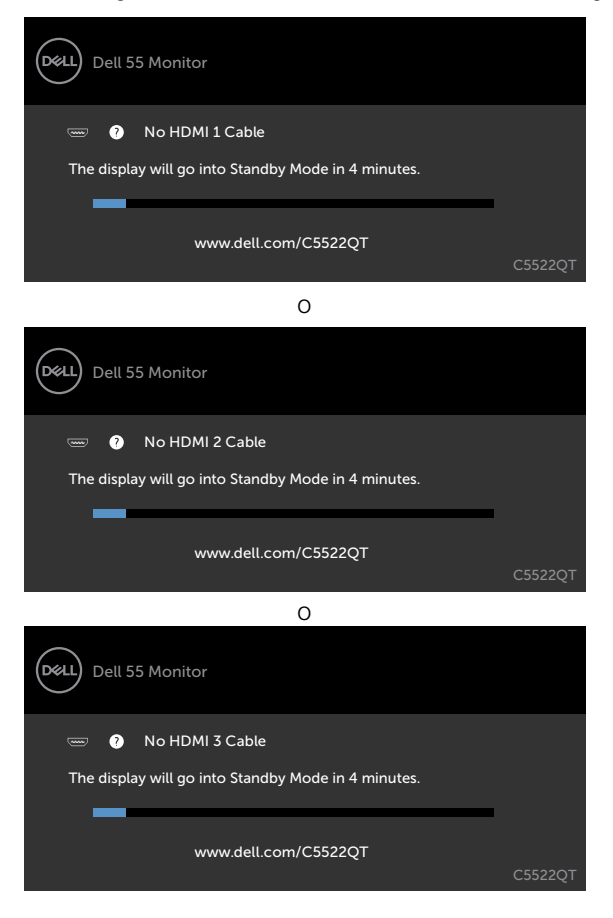

DELL

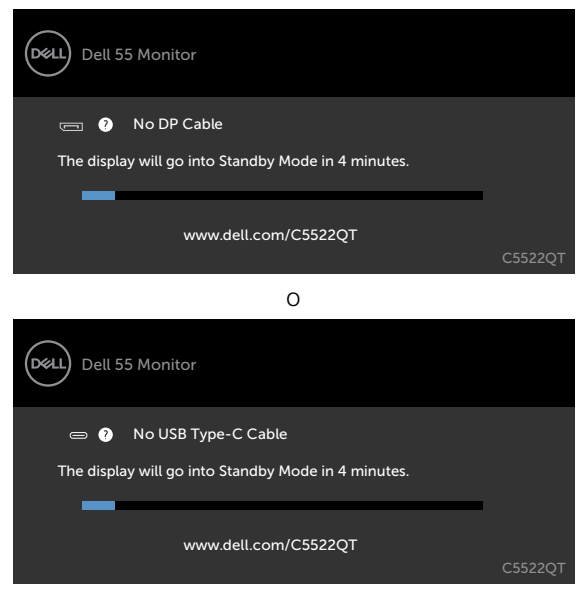

Fare riferimento a [Risoluzione dei problemi](#page-63-0) per maggiori informazioni.

**D**<sup></sup>

#### **Impostazione della risoluzione massima**

Come si imposta la risoluzione massima del monitor:

In Windows 7, Windows 8 o Windows 8.1:

- 1. Solo per Windows 8 o Windows 8.1, selezionare l'icona Desktop per passare al desktop classico. Per Windows Vista e Windows 7, saltare questo passaggio.
- 2. Fare clic con il tasto destro del mouse sul desktop e fare clic su **Screen Resolution (Risoluzione schermo)**.
- 3. Fare clic sull'elenco a discesa **Screen Resolution (Risoluzione schermo)** e selezionare **3840 x 2160.**
- 4. Fare clic su **OK**.

In Windows 10:

- 1. Fare clic con il tasto destro del mouse sul desktop e fare clic su Display **Settings (Impostazioni schermo).**
- 2. Fare clic su **Advanced display settings (Impostazioni schermo avanzate).**
- 3. Fare clic sull'elenco a discesa di Resolution **(Risoluzione)** e selezionare **3840 x 2160.**
- 4. Fare clic su **Apply (Applica).**

Se tra le opzioni non si vede l'opzione **3840 x 2160**, sarà necessario aggiornare il driver della scheda video. Completare una delle seguenti procedure, in base al proprio tipo di computer:

Se si dispone di un PC o notebook Dell:

• Andare all'indirizzo <https://www.dell.com/support>, inserire l'identificativo e scaricare il driver più aggiornato per la scheda video.

Se non si dispone di un computer Dell (notebook o PC):

- • Andare al sito web del produttore del computer e scaricare i driver più aggiornati della scheda video.
- • Andare al sito web del produttore della scheda video e scaricare i driver più aggiornati della scheda video.

### **Gestione web Dell per i display**

Prima di accedere alla funzione di gestione web Dell del display, accertarsi che la porta Ethernet funzioni normalmente.

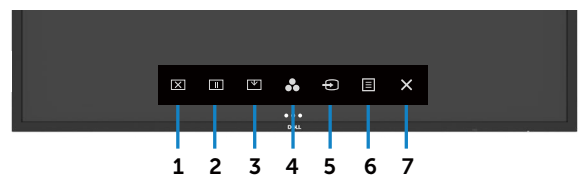

#### **• Abilitazione Ethernet**

Tenere premuto il **tasto 5** sul pannello anteriore per 4 secondi per attivare la funzione. Appare l'icona di rete  $\frac{1}{22}$  e viene mostrata al centro per 4 secondi.

#### **• Disabilita Ethernet**

Toccare e tenere premuto il tasto a sfioramento 5 sul pannello anteriore per 4 secondi per spegnere. Appare l'icona di rete  $\frac{1}{26}$  e viene mostrata al centro per 4 secondi.

Per accedere allo strumento di Gestione web del display Dell, occorre impostare gli indirizzi IP di computer e display.

1. Premere il tasto Menu sul telecomando per visualizzare gli indirizzi IP del display, o accedere al menu OSD > Altro. Per impostazione predefinita, l'indirizzo IP è 10.0.50.100

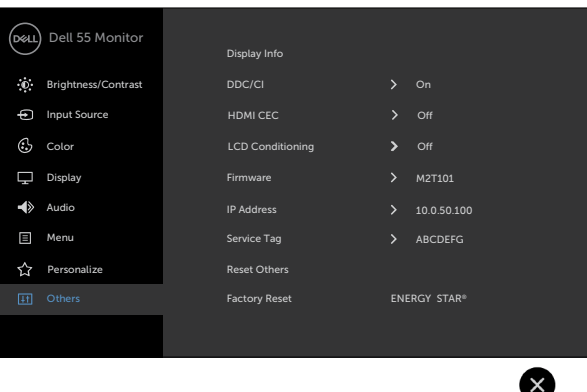

2. Nella scheda Proprietà IP del computer, specificare un indirizzo IP selezionando il seguente indirizzo IP e immettendo i seguenti valori: Per l'indirizzo IP: 10.0.50.101 e per la maschera di sottorete: 255.0.0.0 (lasciare vuoti gli altri campi).

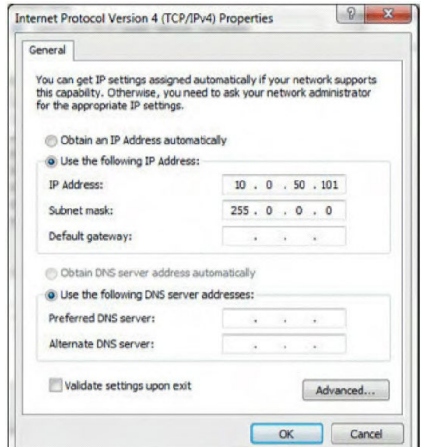

3. La configurazione dell'indirizzo IP avrà il seguente aspetto:

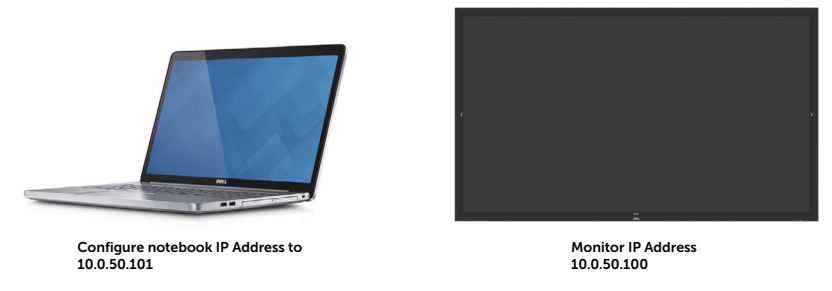

Per accedere e utilizzare lo strumento di gestione web, attenersi ai seguenti passaggi:

- 1. Aprire un browser web e inserire l'indirizzo IP del display (10.0.50.100) nella barra degli indirizzi.
- 2. Si aprirà la pagina di accesso. Inserire la password dell'amministratore per continuare.

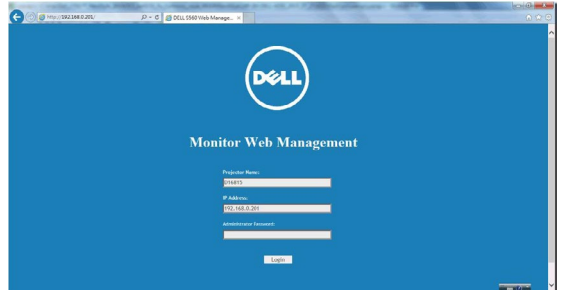

3. Si aprirà la pagina principale.

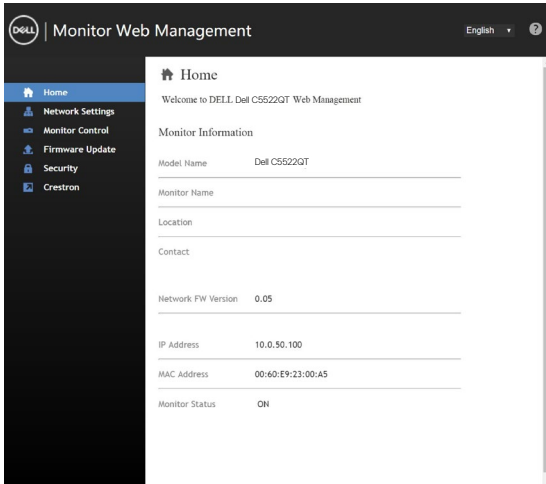

4. Fare clic sulla scheda **Impostazioni di rete** per visualizzare le impostazioni di rete.

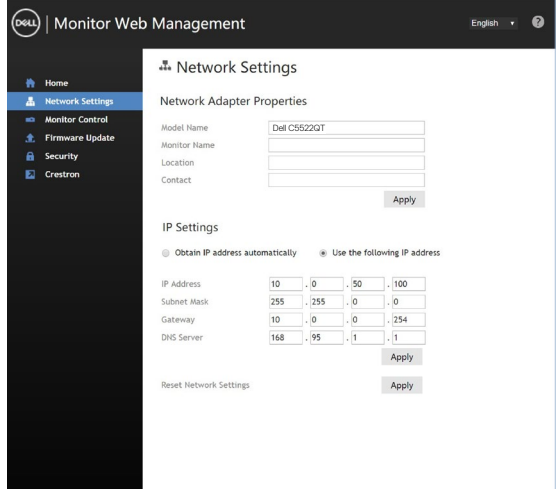

(deli

5. Fare clic su Controllo monitor per vedere lo stato del display.

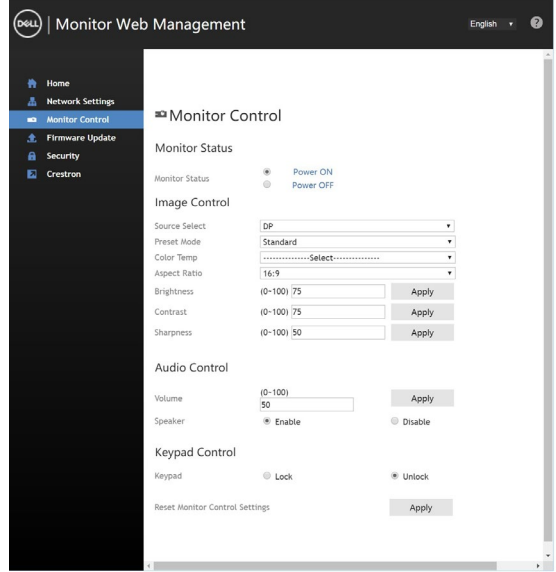

6. Fare clic su Aggiornamento firmware. È possibile scaricare i driver più recenti dal sito internet Dell Support all'indirizzo [www.dell.com/support.](www.dell.com/support)

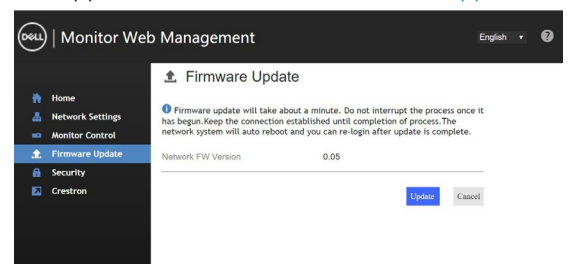

Aggiornare la pagina del firmware e attendere 30 secondi.

**Upgrade Firmware** 

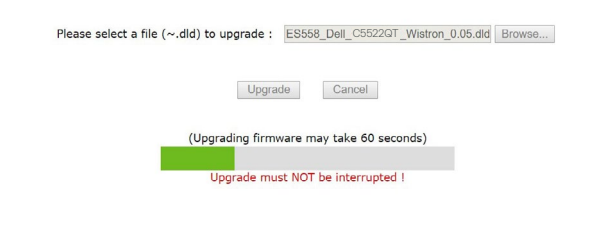

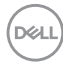

Fine dell'operazione. Trascorsi 8 secondi, fare clic sul pulsante per procedere.

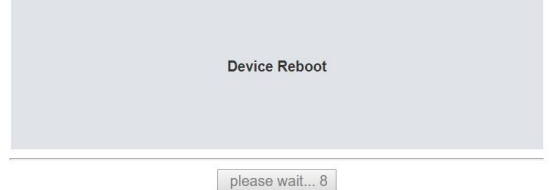

7. Fare clic sulla scheda Sicurezza per impostare una password.

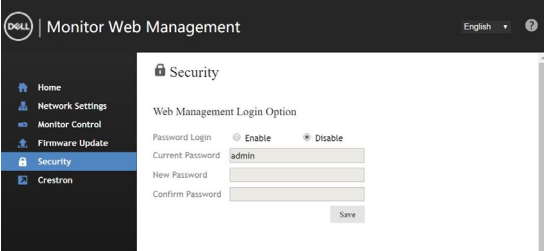

8. Fare clic su Crestron per controllare l'interfaccia.

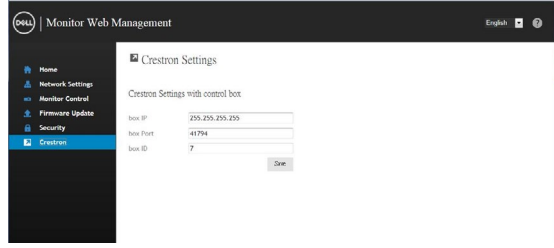

**DEL** 

# <span id="page-63-0"></span>**Risoluzione dei problemi**

**AVVERTENZA: Prima di iniziare le procedure di questa sezione, attenersi alle [Istruzioni per la sicurezza](#page-4-0).**

### **Test autodiagnostico**

Il display dispone di una funzione autodiagnostica che consente di verificare se il funzionamento è normale. Se il display e il computer sono collegati correttamente ma lo schermo del display rimane nero, eseguire il test autodiagnostico del display attenendosi ai seguenti passaggi:

- 1. Spegnere sia il computer che il display.
- 2. Scollegare il cavo video dal retro del computer. Per garantire un test autodiagnostico corretto, rimuovere tutti i cavi digitali e analogici collegati sul retro del computer.
- 3. Accendere il display.

Verrà visualizzata una finestra di dialogo mobile a schermo (su sfondo nero), se il display non riesce a riconoscere il segnale video e sta funzionando correttamente. Durante la modalità autodiagnostica, il LED di accensione rimane illuminato in bianco. Inoltre, a seconda dell'ingresso selezionato, una delle finestre di dialogo seguenti continuerà a scorrere sullo schermo.

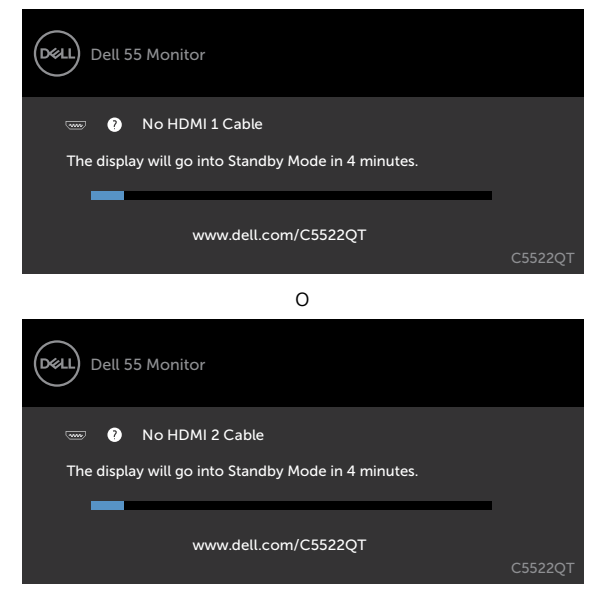

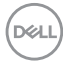

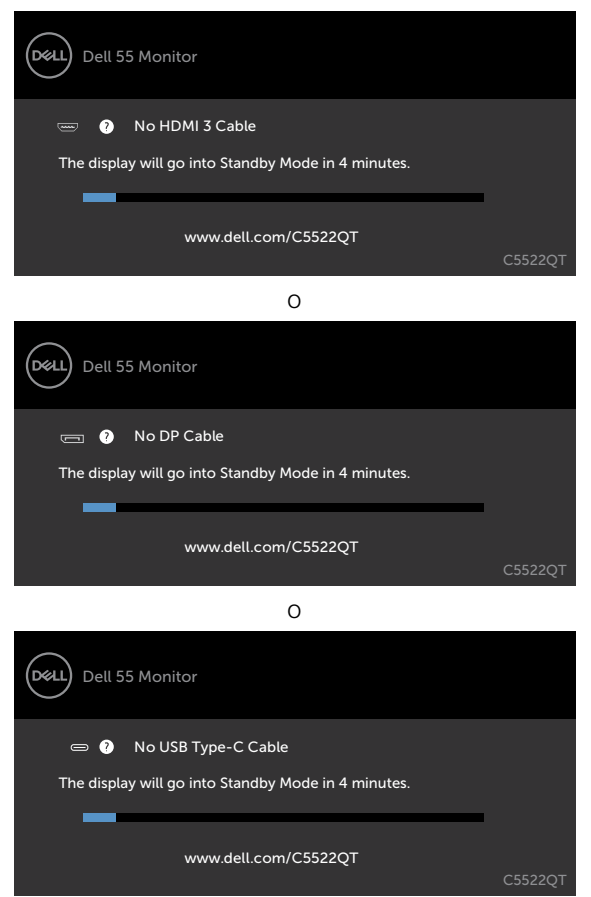

- 4. Questa finestra viene visualizzata anche durante il funzionamento normale del sistema, se il cavo video viene scollegato o danneggiato.
- 5. Spegnere il display e ricollegare il cavo video, quindi accendere il computer e il display.

Se lo schermo del display non presenta alcuna immagine dopo aver eseguito la procedura precedente, controllare il controller video e il computer, in quanto il display funziona correttamente.

o

## <span id="page-65-0"></span>**Diagnostica integrata**

Il display è dotata di uno strumento diagnostico integrato che consente di stabilire se l'anomalia dello schermo riguarda il display oppure il computer e la scheda video.

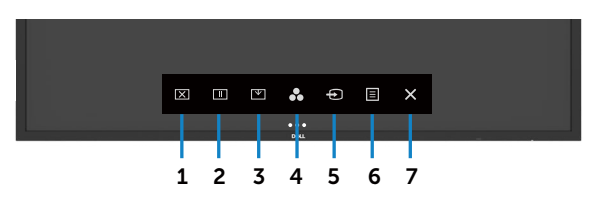

Per eseguire lo strumento diagnostico integrato:

- 1. Accertarsi che lo schermo sia pulito (senza particelle di polvere sulla superficie).
- 2. Toccare <sup>or</sup> per 5 secondi nell'opzione di selezione blocco. Toccare l'icona di autoispezione , Verrà visualizzata una schermata grigia.
- 3. Controllare attentamente se sono presenti anomalie.
- 4. Toccare di sul pannello anteriore. Il colore dello schermo cambierà in rosso.
- 5. Controllare se sono presenti anomalie sul display.
- 6. Ripetere i passaggi 4 e 5 per controllare le schermate verde, blu, nera, bianca e di testo.

Il test termina quando compare la schermata di testo. Per uscire, toccare di nuovo. Se non viene rilevata alcuna anomalia dello schermo dopo l'uso dello strumento di diagnostica integrato, il display funziona correttamente. Controllare scheda video e computer.

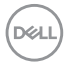

## **Problemi comuni**

La seguente tabella contiene informazioni generali sui problemi comuni del display e le possibili soluzioni:

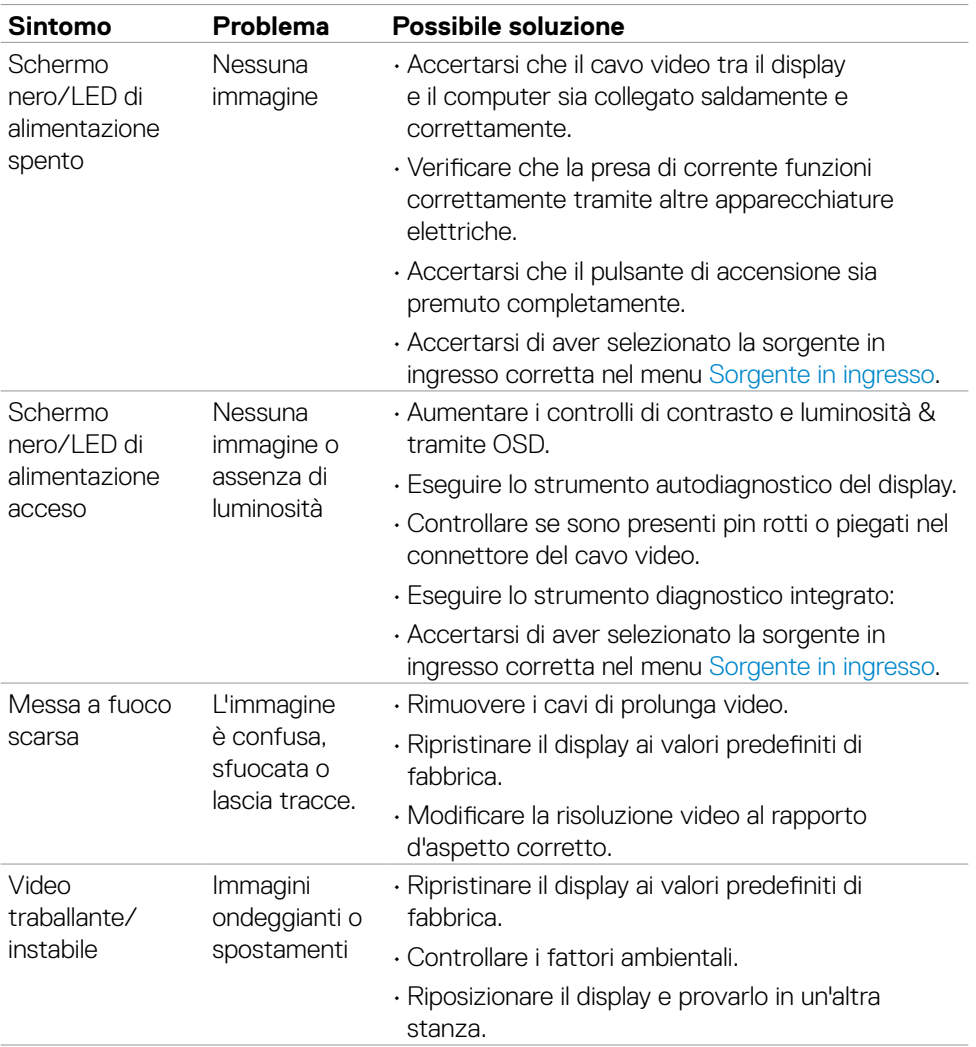

DELL

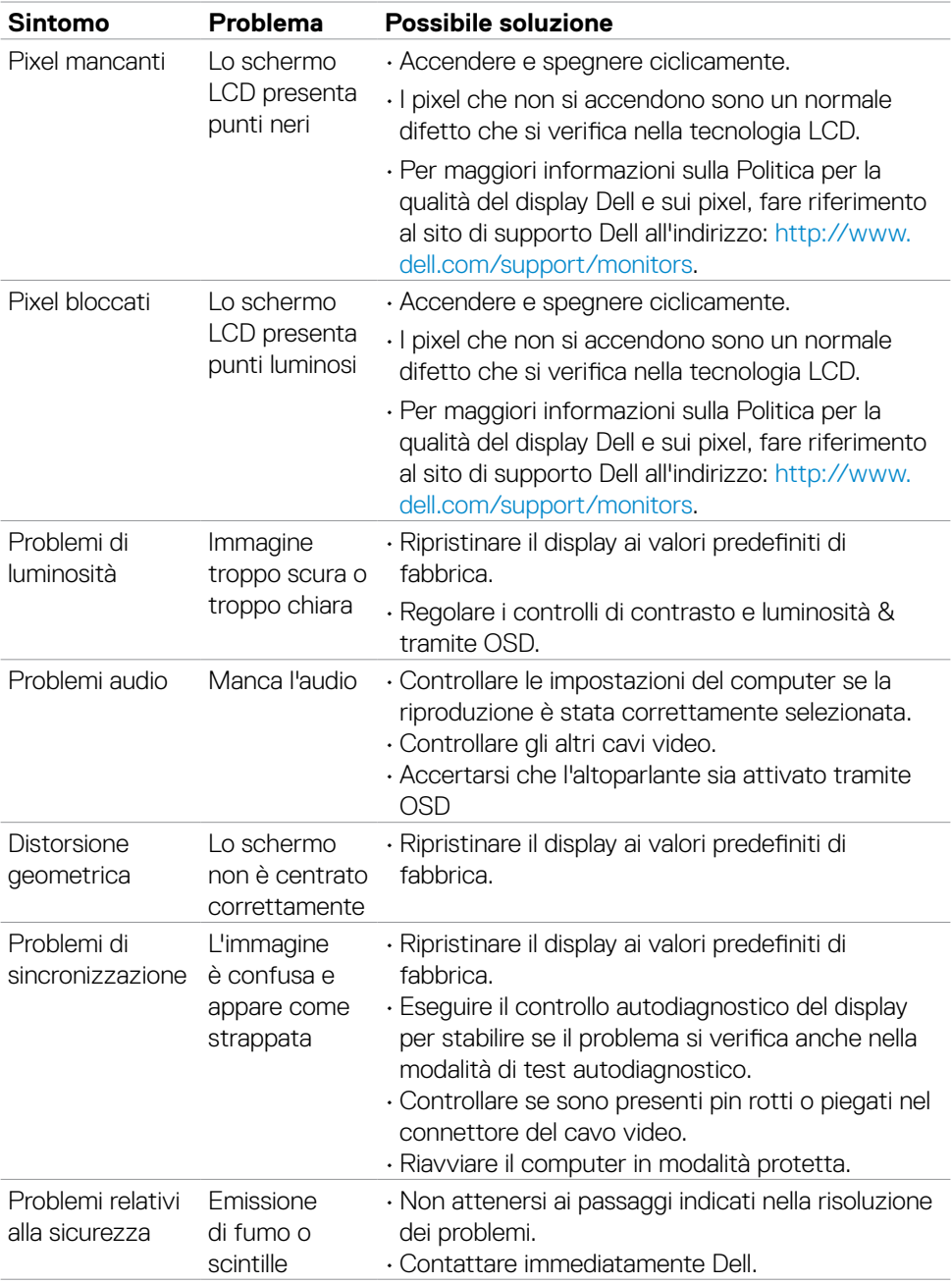

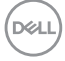

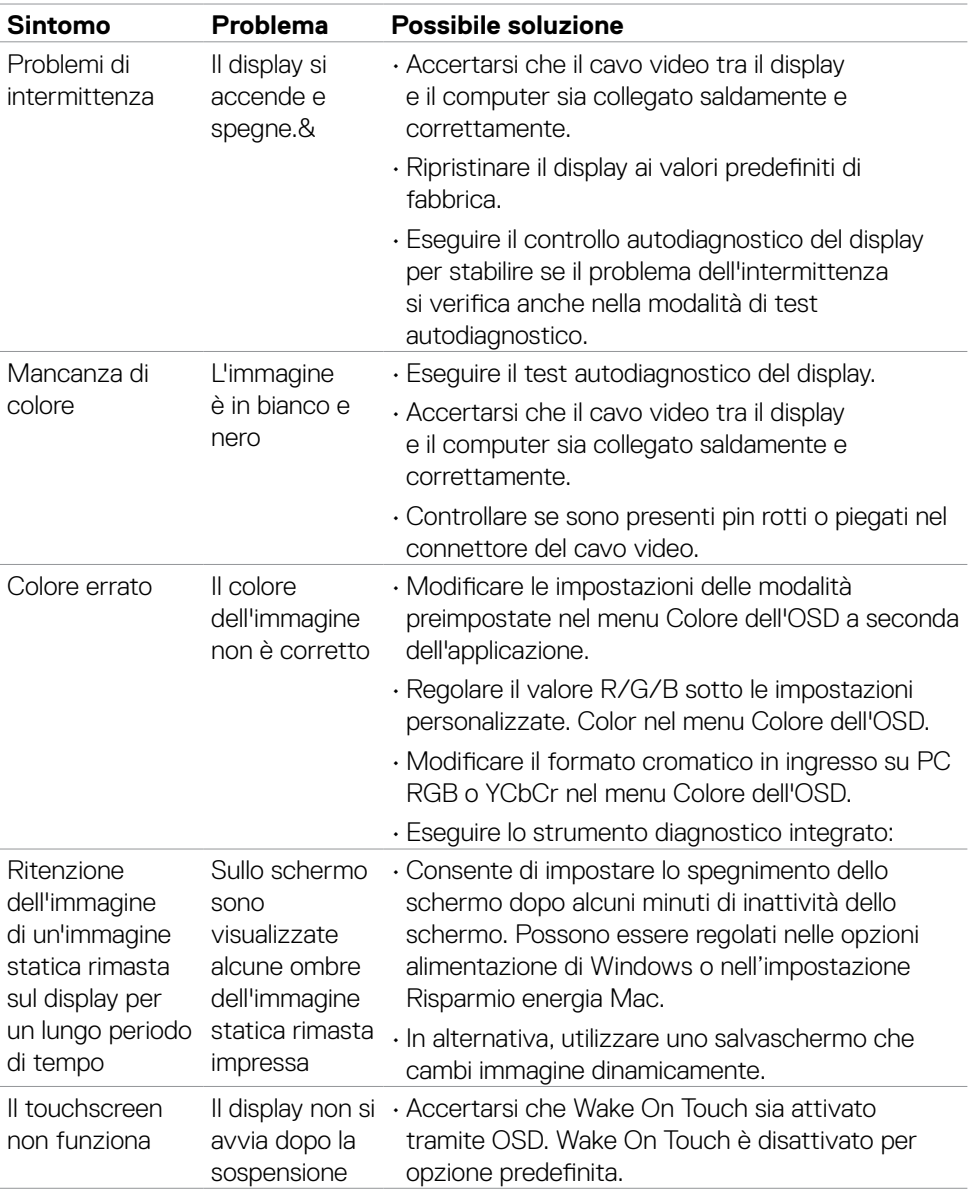

 $(\sim$ 

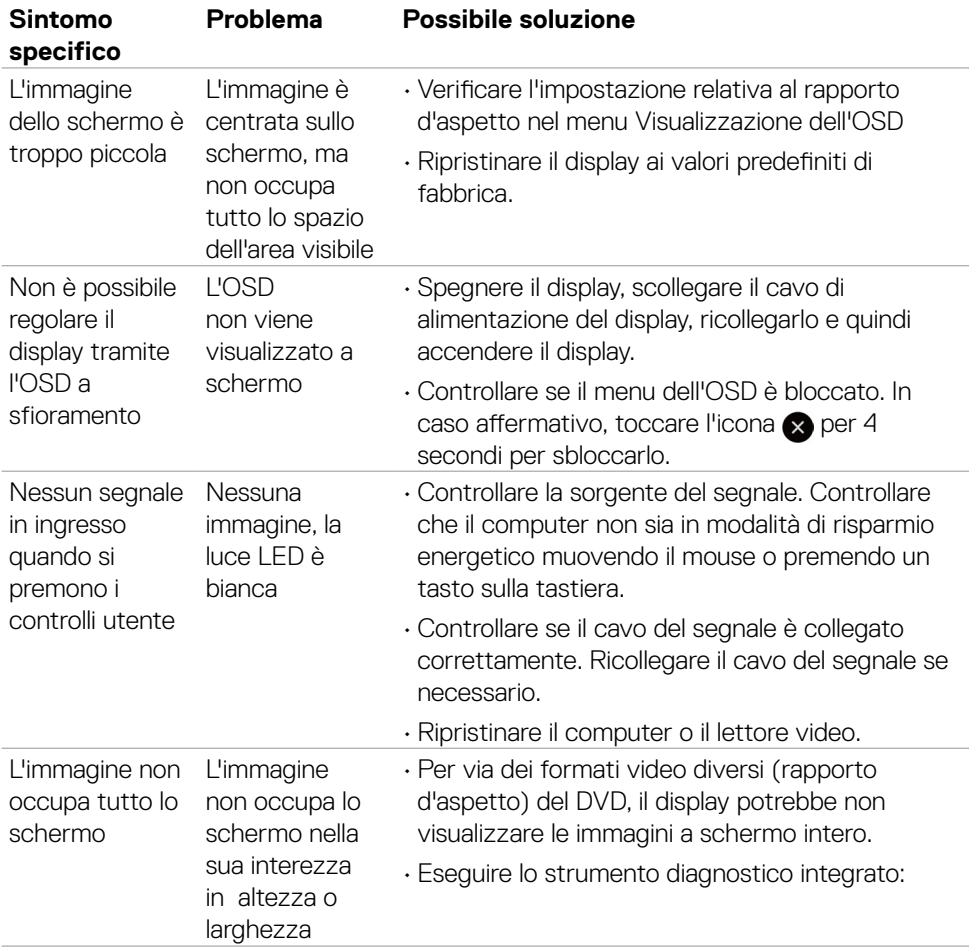

## **Problemi specifici del prodotto**

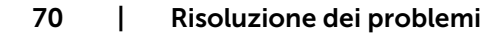

(dell

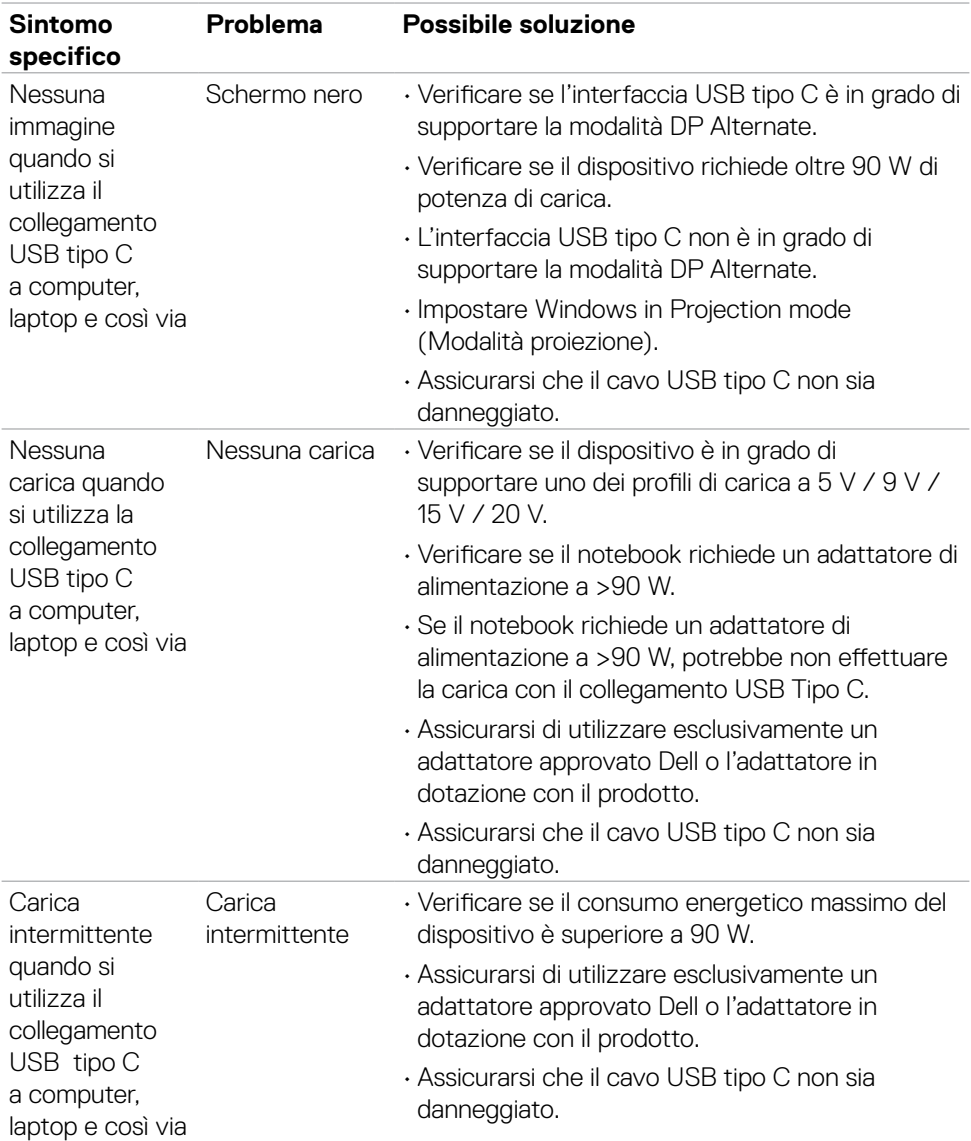

 $($ DELL

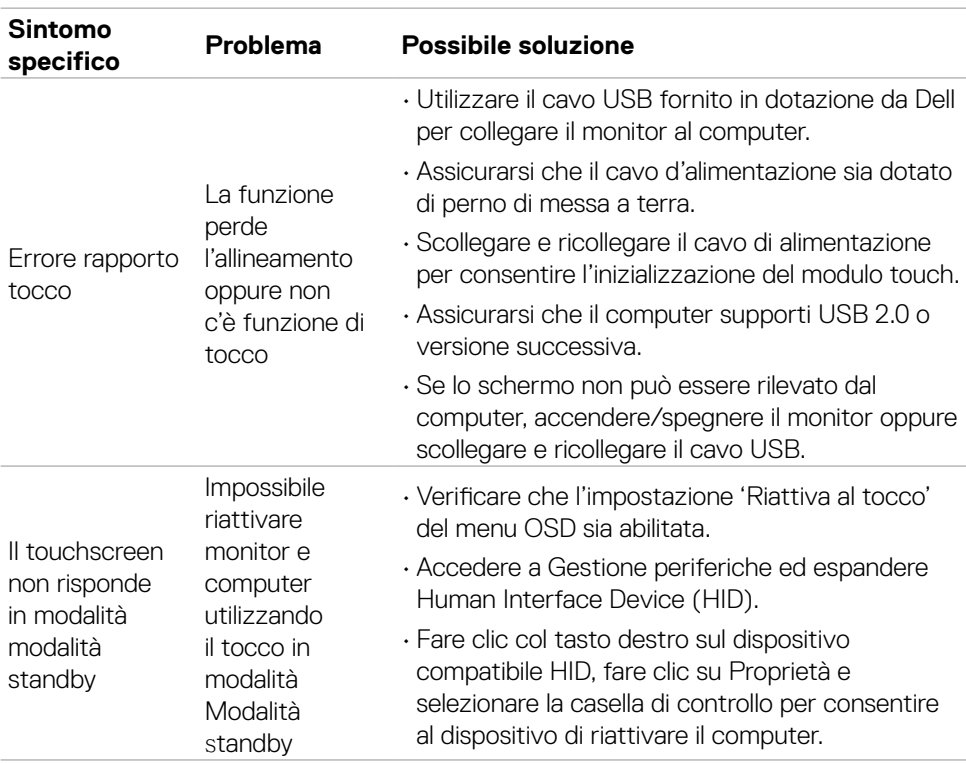

### **Problemi del touch screen**

 $(\overline{DCL}$
## **Problemi specifici dell'Universal Serial Bus (USB)**

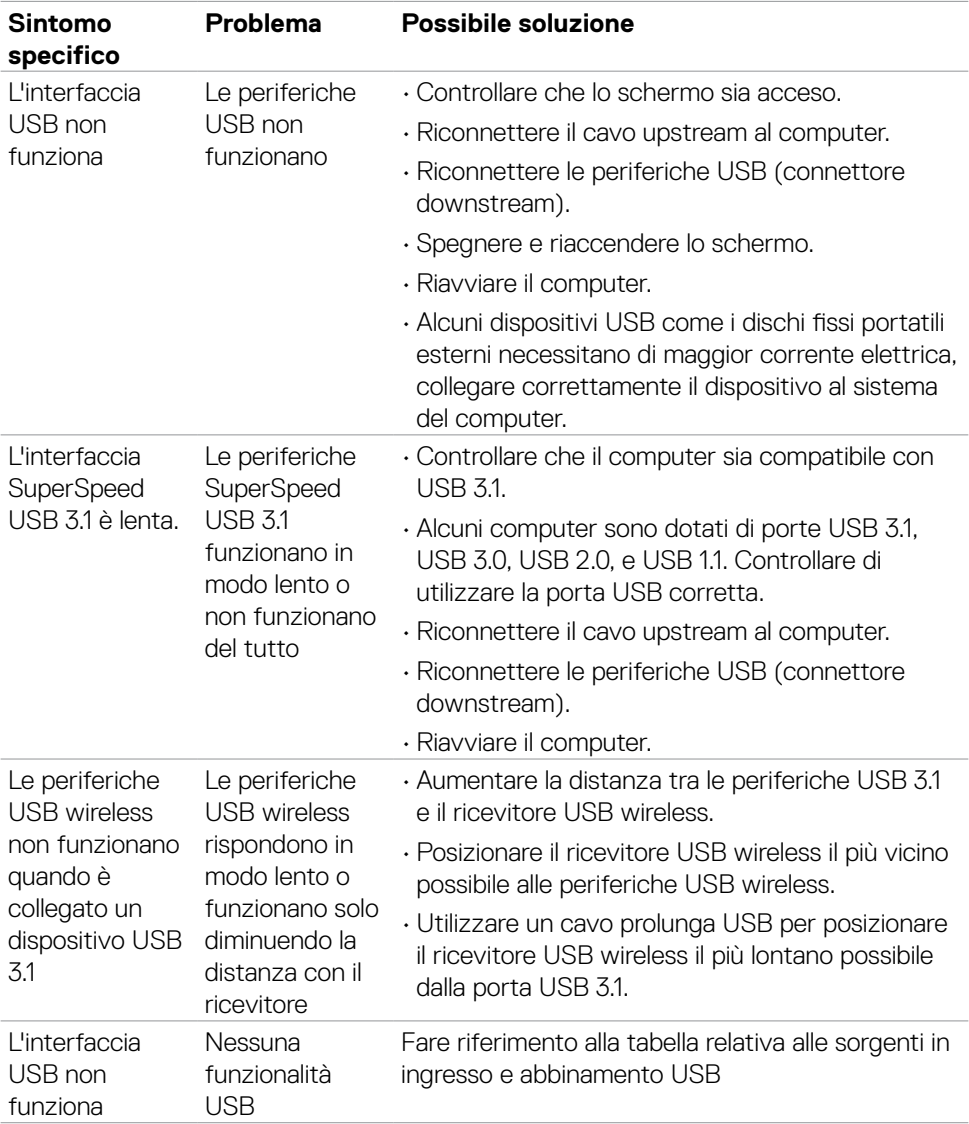

(dell

## **Problemi Ethernet**

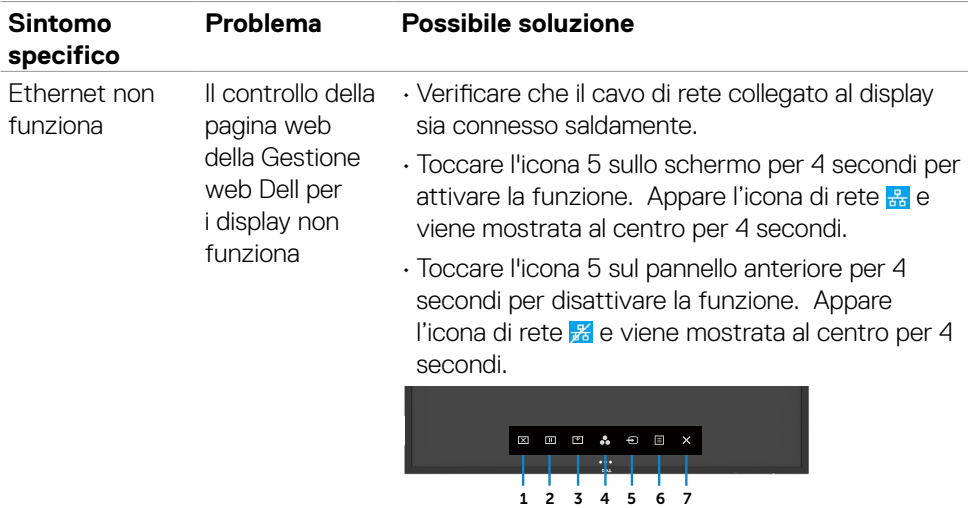

# **Appendice**

### **Dichiarazione FCC (solo Stati Uniti) ed altre informazioni sulle normative**

Per l'avviso FCC ed altre informazioni sulle normative, fare riferimento al sito sulla conformità alle normative all'indirizzo [https://www.dell.com/regulatory\\_compliance.](https://www.dell.com/regulatory_compliance.%0D)

#### **Contattare Dell**

**Per i clienti negli Stati Uniti, chiamare 800-WWW-DELL (800-999-3355)**

 **NOTA:Se non si ha una connessione ad Internet attiva, le informazioni di contatto si possono trovare sulla fattura d'acquisto, sulla bolla d'accompagnamento del prodotto oppure nel catalogo dei prodotti Dell.**

**Dell fornisce diversi tipi di supporto e di servizi in linea e telefonici. La disponibilità varia in base ai paesi ed ai prodotti, ed alcuni servizi potrebbero non essere disponibili nella propria zona. Per mettersi in contatto con Dell per le vendite.**

• Assistenza tecnica online — <https://www.dell.com/support/monitors>

#### **Database dei prodotti dell'UE per l'etichetta energetica e la scheda informativa del prodotto:**

**C5522QT:** [https://eprel.ec.europa.eu/qr/444096](%20https://eprel.ec.europa.eu/qr/444096)

**D**&LI